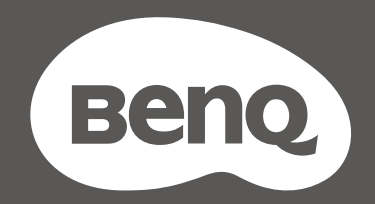

# MOBIUZT

LCD Monitor User Manual

EX Series

# <span id="page-1-0"></span>**Copyright**

Copyright © 2021 by BenQ Corporation. All rights reserved. No part of this publication may be reproduced, transmitted, transcribed, stored in a retrieval system or translated into any language or computer language, in any form or by any means, electronic, mechanical, magnetic, optical, chemical, manual or otherwise, without the prior written permission of BenQ Corporation.

# Disclaimer

BenQ Corporation makes no representations or warranties, either expressed or implied, with respect to the contents hereof and specifically disclaims any warranties, merchantability or fitness for any particular purpose. Further, BenQ Corporation reserves the right to revise this publication and to make changes from time to time in the contents hereof without obligation of BenQ Corporation to notify any person of such revision or changes.

The performance of flicker-free may be affected by external factors such as poor cable quality, unstable power supply, signal interference, or poor grounding, and not limited to the above mentioned external factors. (Applicable for flicker-free models only.)

# BenQ ecoFACTS

BenQ has been dedicated to the design and development of greener product as part of its aspiration to realize the ideal of the "Bringing Enjoyment 'N Quality to Life" corporate vision with the ultimate goal to achieve a low-carbon society. Besides meeting international regulatory requirement and standards pertaining to environmental management, BenQ has spared no efforts in pushing our initiatives further to incorporate life cycle design in the aspects of material selection, manufacturing, packaging, transportation, using and disposal of the products. BenQ ecoFACTS label lists key eco-friendly design highlights of each product, hoping to ensure that consumers make informed green choices at purchase. Check out BenQ's CSR Website at<http://csr.BenQ.com/> for more details on BenQ's environmental commitments and achievements.

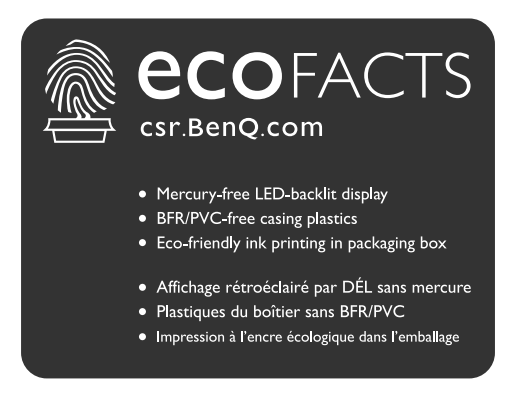

# <span id="page-2-1"></span><span id="page-2-0"></span>Product support

This document aims to provide the most updated and accurate information to customers, and thus all contents may be modified from time to time without prior notice. Please visit the website for the latest version of this document and other product information. Available files vary by model.

- 1. Make sure your computer is connected to the Internet.
- 2. Visit the local website from<Support.BenQ.com>. The website layout and content may vary by region/country.
	- User manual and related document
	- Drivers and applications
	- (EU only) Dismantled information: Available on the user manual download page. This document is provided based on Regulation (EU) 2019/2021 to repair or recycle your product. Always contact the local customer service for servicing within the warranty period. If you wish to repair an out-of-warranty product, you are recommended to go to a qualified service personnel and obtain repair parts from BenQ to ensure compatibility. Do not disassemble the product unless you are aware of the consequences. If you cannot find the dismantled information on your product, contact the local customer service for assistance.

# <span id="page-3-0"></span>Q&A index

Start with the topics that you are interested in.

### **Setup**

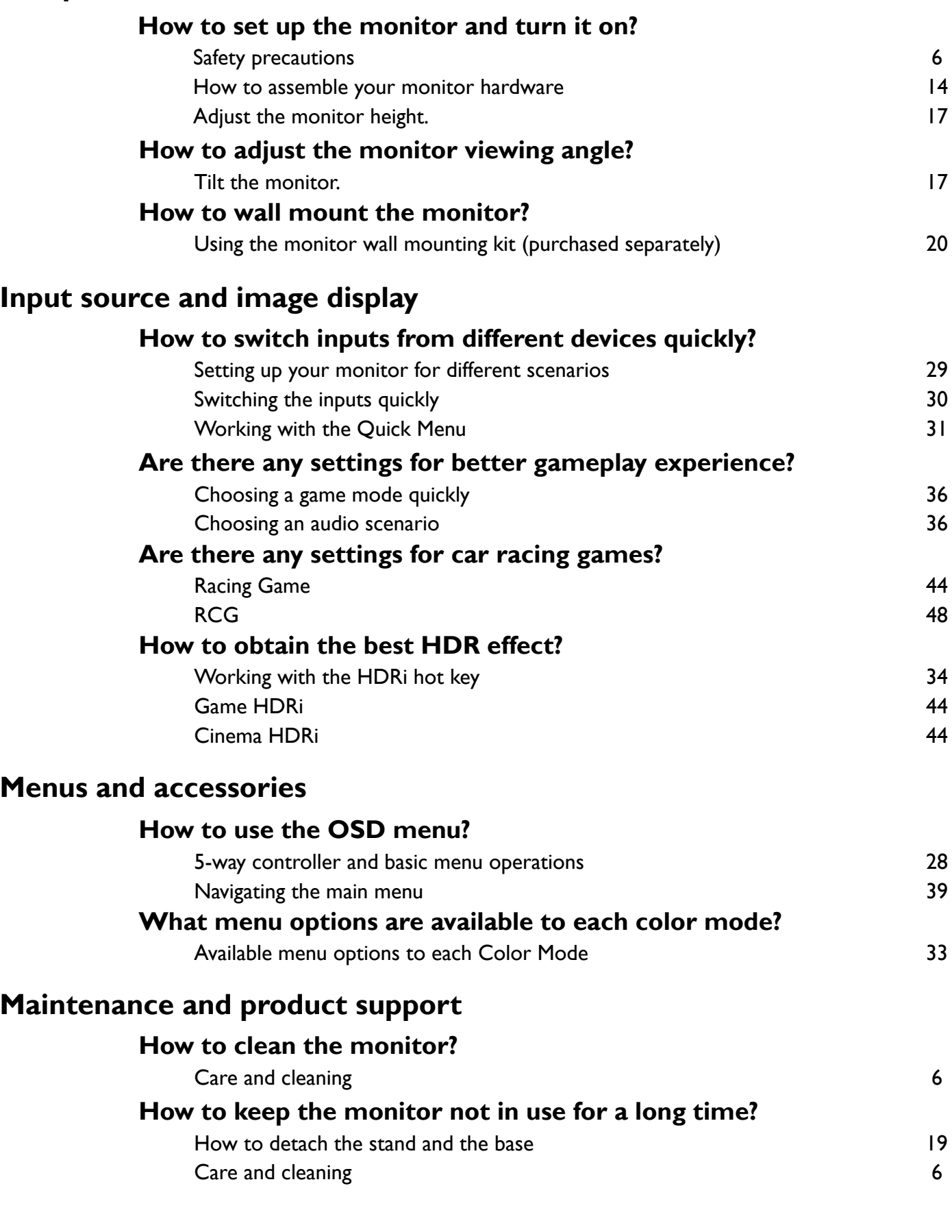

# **I need more support.**

[Product support 3](#page-2-0)<br>Servicing 3 Servicing

# <span id="page-5-1"></span>Safety precautions

### <span id="page-5-2"></span>Power safety

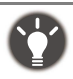

Please follow these safety instructions for best performance, and long life for your monitor.

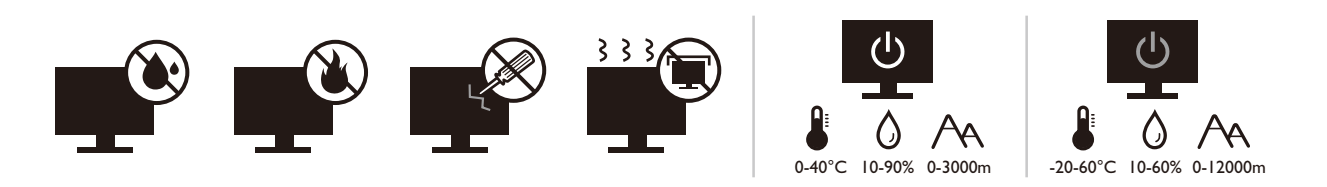

- The AC plug isolates this equipment from the AC supply.
- The power supply cord serves as a power disconnect device for pluggable equipment. The socket outlet should be installed near the equipment and be easily accessible.
- This product should be operated from the type of power indicated on the marked label. If you are not sure of the type of power available, consult your dealer or local power company.
- The Class I pluggable equipment Type A must be connected to protective earth.
- An approved power cord greater or equal to H03VV-F or H05VV-F, 2G or 3G, 0.75mm<sup>2</sup> must be used.
- Use only the power cord provided by BenQ. Never use a power cord that appears to be damaged or frayed.

For Germany only:

- (If the weight of the product is less than or equal to 3 kg) An approved power cord greater or equal to  $H$ 03VV-F, 3G, 0.75mm<sup>2</sup> must be used.
- (If the weight of the product is more than 3 kg) An approved power cord greater or equal to H05VV-F or  $H$ 05RR-F, 3G, 0.75 $\text{mm}^2$  must be used.
- (If a remote control is provided) RISK OF EXPLOSION IF BATTERY IS REPLACED BY AN INCORRECT TYPE. DISPOSE OF USED BATTERIES ACCORDING TO THE INSTRUCTIONS.

For models with adapter:

- Use only the power adapter supplied with your LCD Monitor. Use of another type of power adapter will result in malfunction and/or danger.
- Allow adequate ventilation around the adapter when using it to operate the device or charge the battery. Do not cover the power adapter with paper or other objects that will reduce cooling. Do not use the power adapter while it is inside a carrying case.
- Connect the power adapter to a proper power source.
- Do not attempt to service the power adapter. There are no service parts inside. Replace the unit if it is damaged or exposed to excess moisture.

### <span id="page-5-3"></span><span id="page-5-0"></span>Care and cleaning

- Do not place the monitor face down on the floor or a desk surface directly. Otherwise, scratches on the panel surface may occur.
- The equipment is to be secured to the building structure before operation.
- (For models that support wall or ceiling mounting)
	- Install your monitor and monitor mounting kit on a wall with flat surface.
	- Ensure that the wall material and the standard wall mount bracket (purchased separately) are stable enough to support the weight of the monitor.
- Turn off the monitor and the power before disconnecting the cables from the LCD monitor.
- Always unplug the product from the power outlet before cleaning. Clean the LCD monitor surface with a lint-free, non-abrasive cloth. Avoid using any liquid, aerosol or glass cleaners.
- Slots and openings on the back or top of the cabinet are for ventilation. They must not be blocked or covered. Your monitor should never be placed near or over a radiator or heat sources, or in a built-in installation unless proper ventilation is provided.
- Do not place heavy loads on the monitor to avoid possible personal injury or damage to the monitor.
- Consider keeping the box and packaging in storage for use in the future when you may need to transport the monitor.
- Refer to the product label for information on power rating, manufacture date, and identification markings.

# <span id="page-6-1"></span><span id="page-6-0"></span>Servicing

- Do not attempt to service this product yourself, as opening or removing covers may expose you to dangerous voltages or other risks. If any of the above mentioned misuse or other accident such as dropping or mishandling occurs, contact qualified service personnel for servicing.
- Contact your place of purchase or visit the local website from<Support.BenQ.com> for more support.

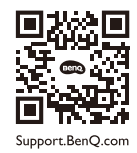

# <span id="page-6-2"></span>Caution

- The monitor should be 50  $\sim$  70 cm (20  $\sim$  28 inches) away from your eyes.
- Looking at the screen for an extended period of time causes eye fatigue and may deteriorate your eyesight. Rest your eyes for  $5 \sim 10$  minutes for every 1 hour of product use.
- Reduce your eye strain by focusing on objects far way.
- Frequent blinking and eye exercise help keep your eyes from drying out.

# <span id="page-6-3"></span>**Typographics**

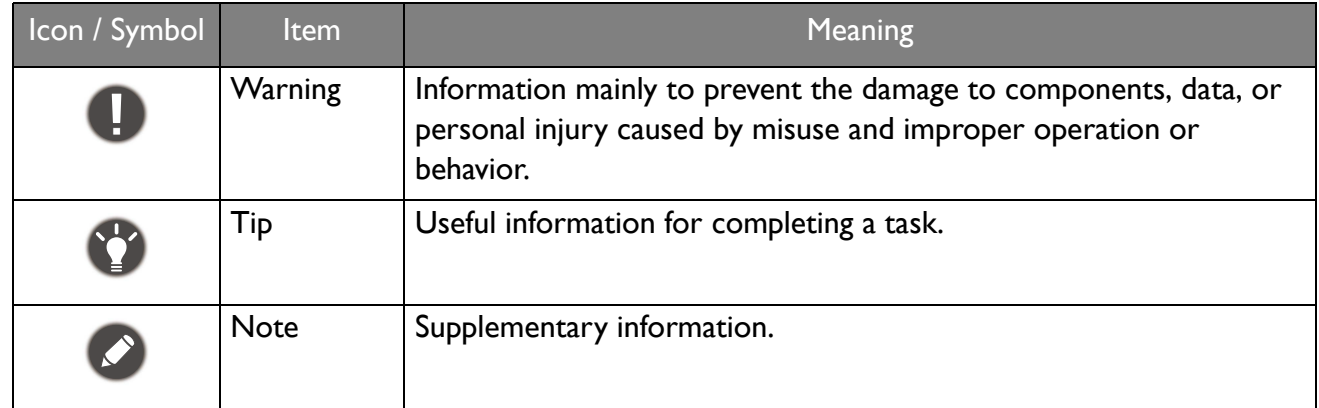

In this document, the steps needed to reach a menu may be shown in condensed form, for example: **Menu** > **System** > **Information**.

# **Table of Contents**

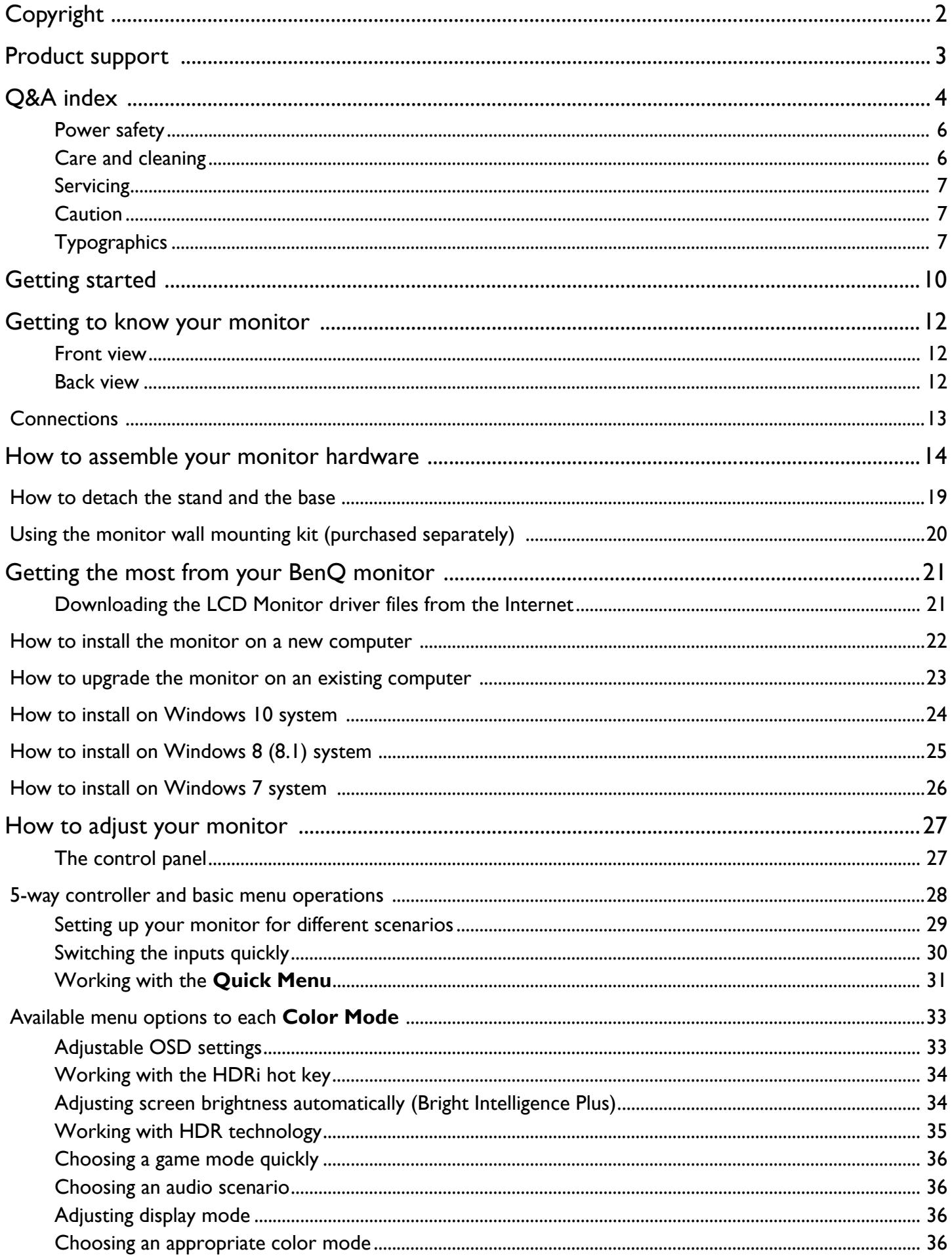

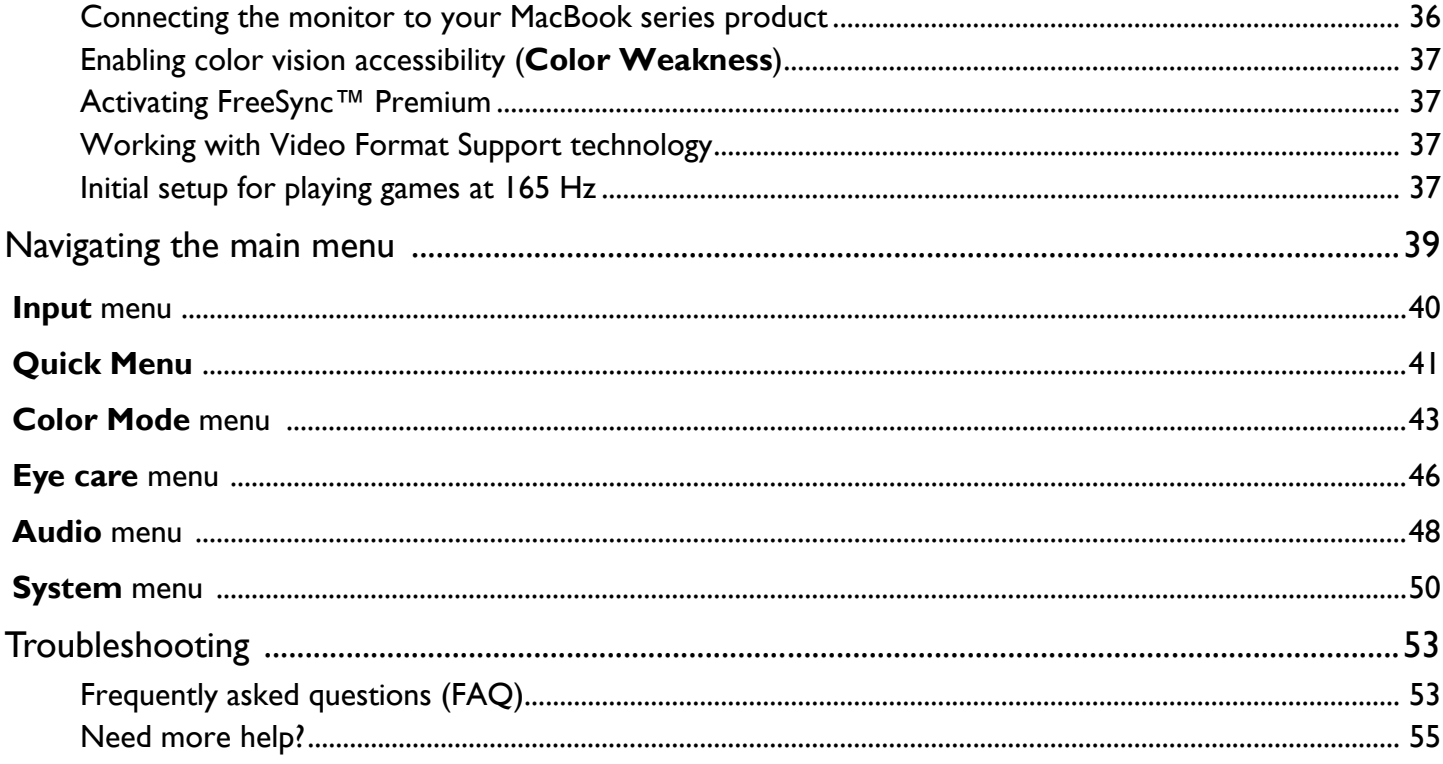

# <span id="page-9-0"></span>Getting started

When unpacking please check you have the following items. If any are missing or damaged, please contact the place of purchase for a replacement.

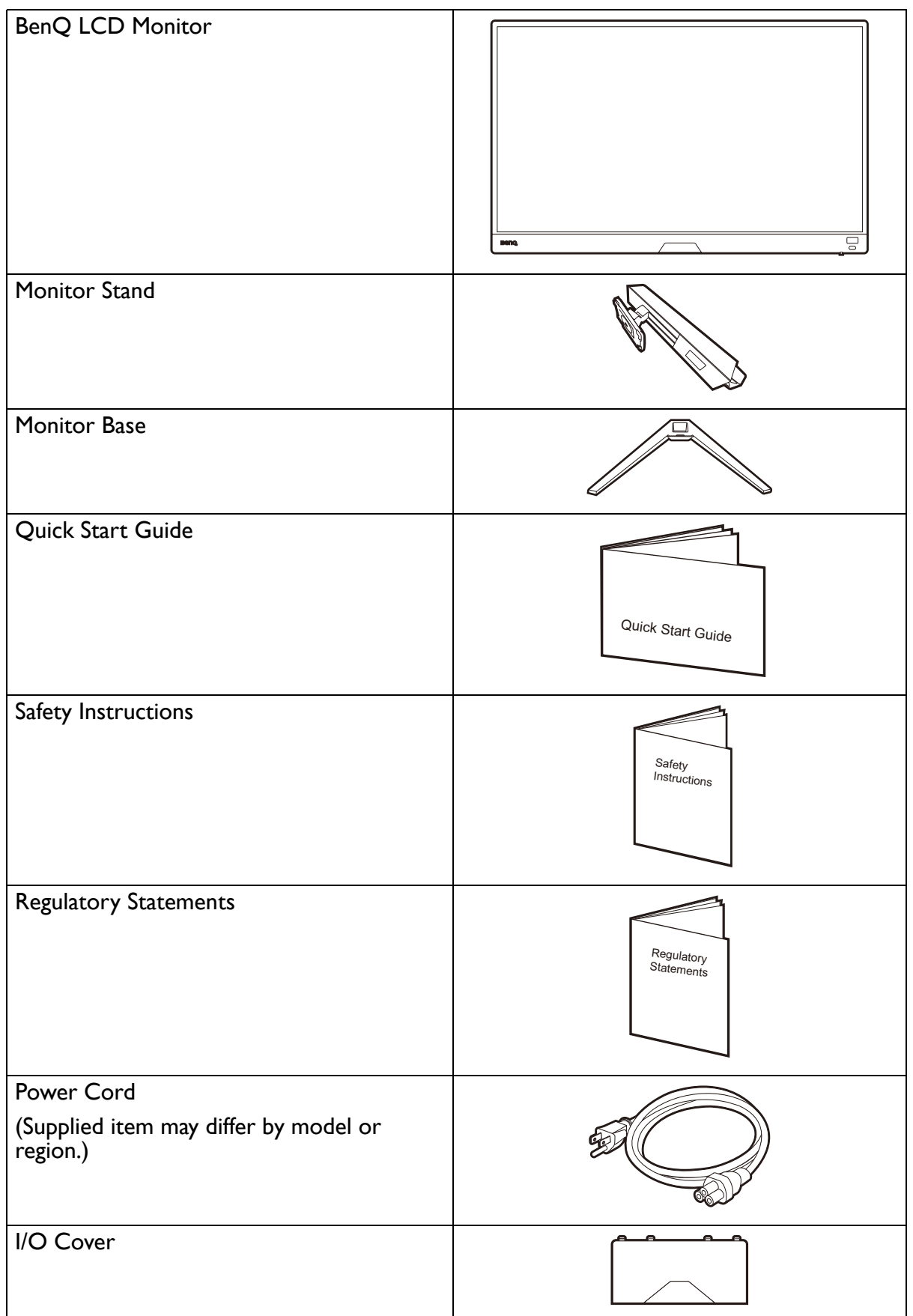

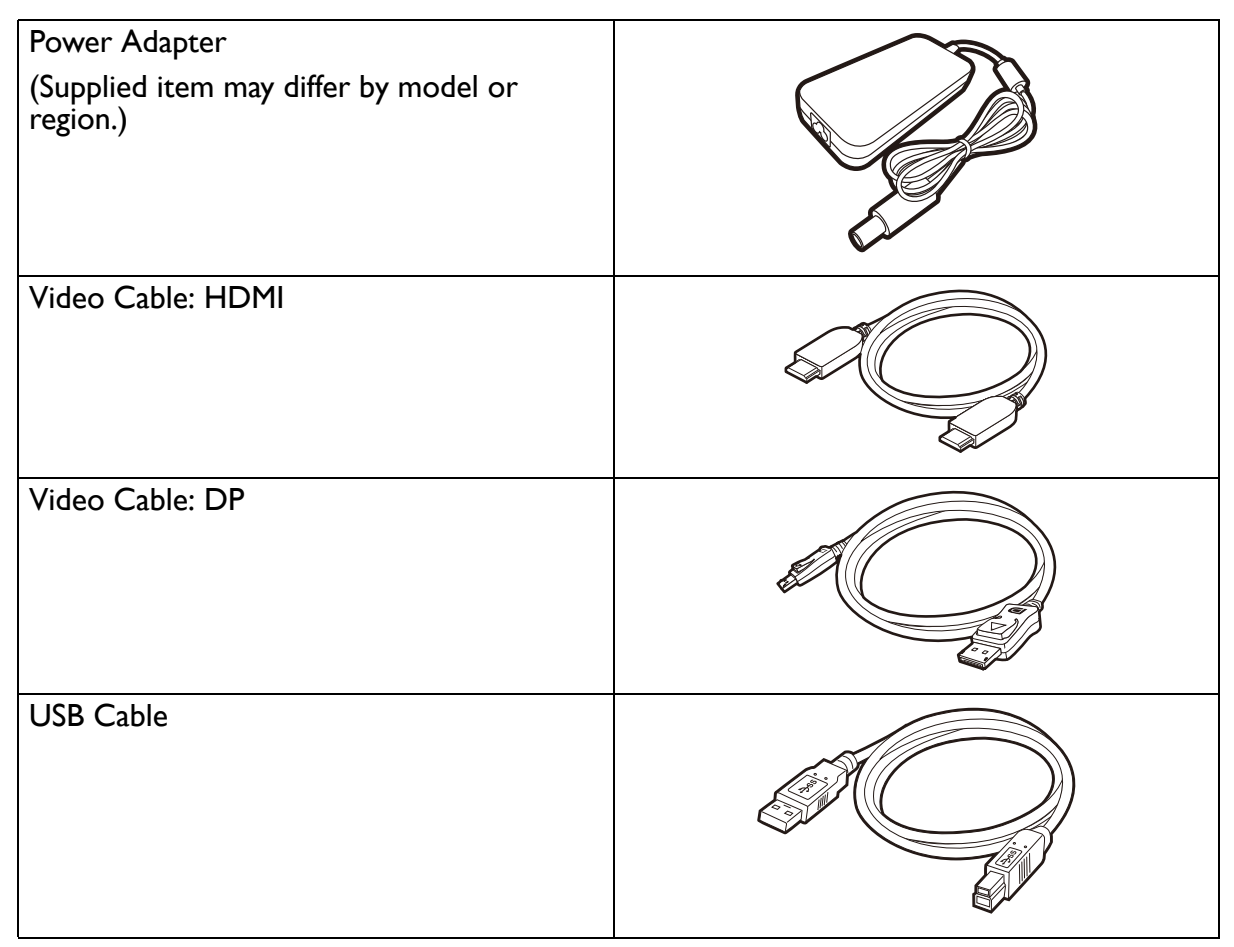

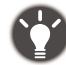

• Available accessories and the pictures shown here may differ from the actual contents and the product supplied for your region. And the package contents may subject to change without prior notice. For cables that are not supplied with your product, you can purchase them separately.

• Consider keeping the box and packaging in storage for use in the future when you may need to transport the monitor. The fitted foam packing is ideal for protecting the monitor during transport.

Always keep the product and accessories out of reach of small children.

# <span id="page-11-0"></span>Getting to know your monitor

# <span id="page-11-1"></span>Front view

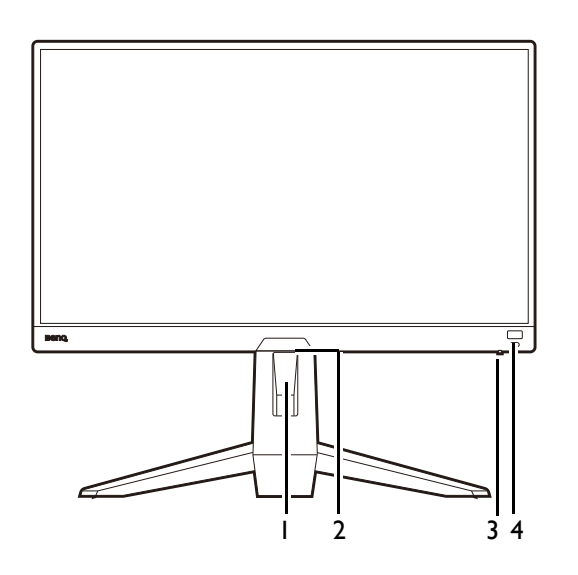

# <span id="page-11-2"></span>Back view

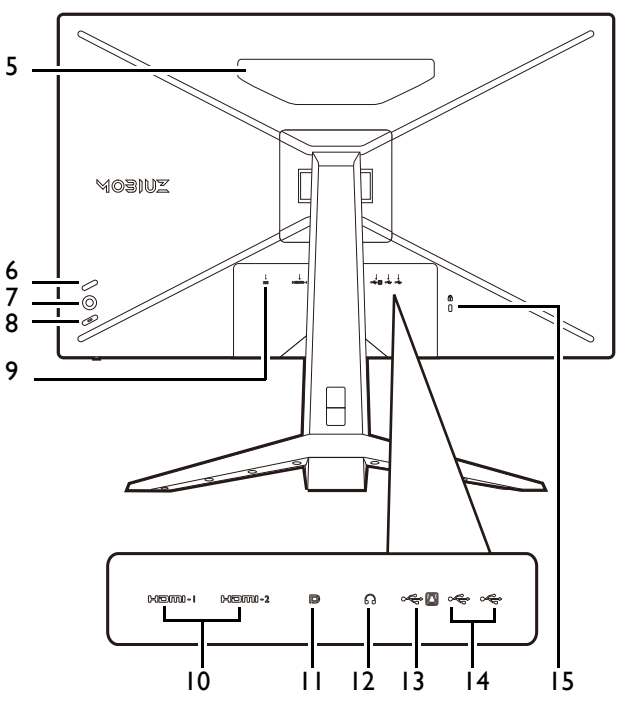

- 1. Cable management hole
- 2. Light sensor
- 3. Power LED indicator
- 4. HDRi hot key

- 5. Speakers
- 6. Looping key
- 7. 5-way controller
- 8. Power button
- 9. DC power input jack
- 10. HDMI socket x 2
- 11. DisplayPort socket
- 12. Headphone jack
- 13. USB 3.1 port (upstream; connecting to the PC)
- 14. USB 3.1 port x 2 (downstream; connecting to USB devices)
- 15. Kensington lock slot

• Above diagram may vary depending on the model. • Picture may differ from product supplied for your region.

# <span id="page-12-0"></span>**Connections**

The following connection illustrations are for your reference only. For cables that are not supplied with your product, you can purchase them separately.

For detailed connection methods, see page [15.](#page-14-0)

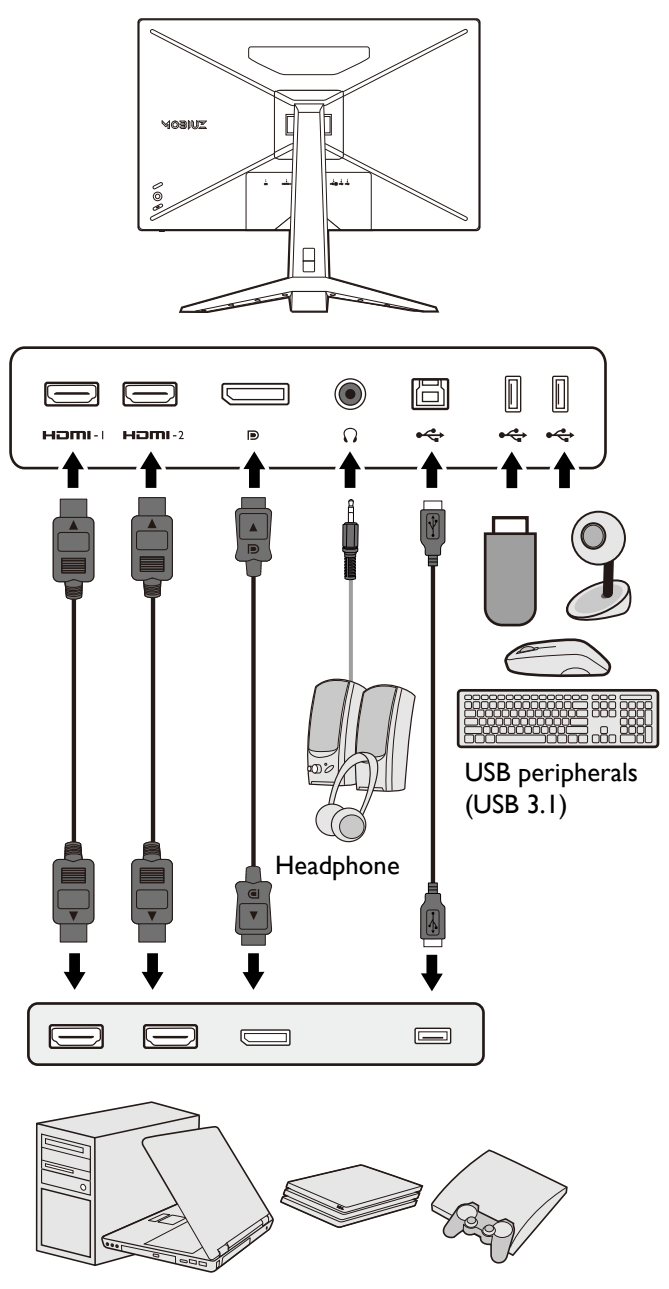

PC / Notebook / Gaming console

# <span id="page-13-1"></span><span id="page-13-0"></span>How to assemble your monitor hardware

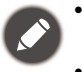

- If the computer is turned on you must turn it off before continuing.
- Do not plug-in or turn-on the power to the monitor until instructed to do so.
- The following illustrations are for your reference only. Available input and output jacks may vary depending on the purchased model.
- Avoid finger pressure on the screen surface.
- 1. Attach the monitor base.

Please be careful to prevent damage to the monitor. Placing the screen surface on an object like a stapler or a mouse will crack the glass or damage the LCD substrate voiding your warranty. Sliding or scraping the monitor around on your desk will scratch or damage the monitor surround and controls.

Protect the monitor and screen by clearing a flat open area on your desk and placing a soft item like the monitor packaging bag on the desk for padding.

Gently lay the screen face down on a flat clean padded surface.

Attach the monitor stand to the monitor base as illustrated until it locks in place. Raise the thumbscrew lid and tighten the thumbscrew as illustrated. Then push the lid back.

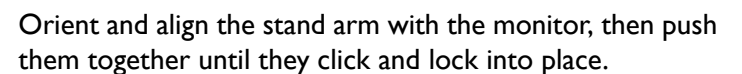

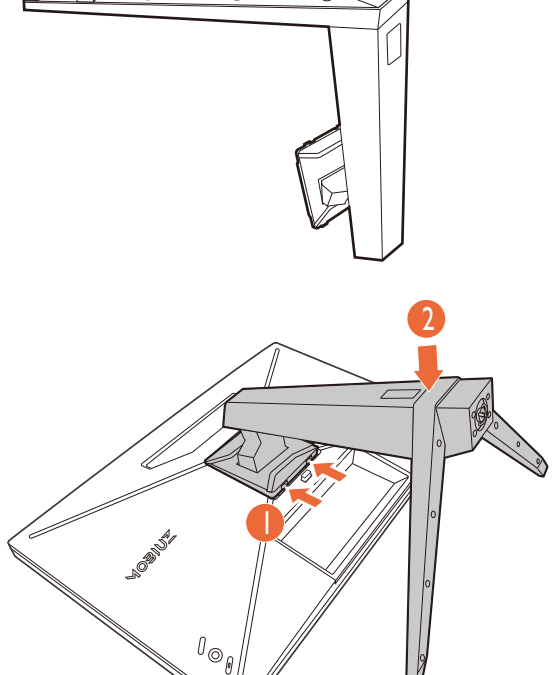

2

 $\theta_{\circledcirc_{\textit{A}}}$ 

1

Carefully lift the monitor, turn it over and place it upright on its stand on a flat even surface.

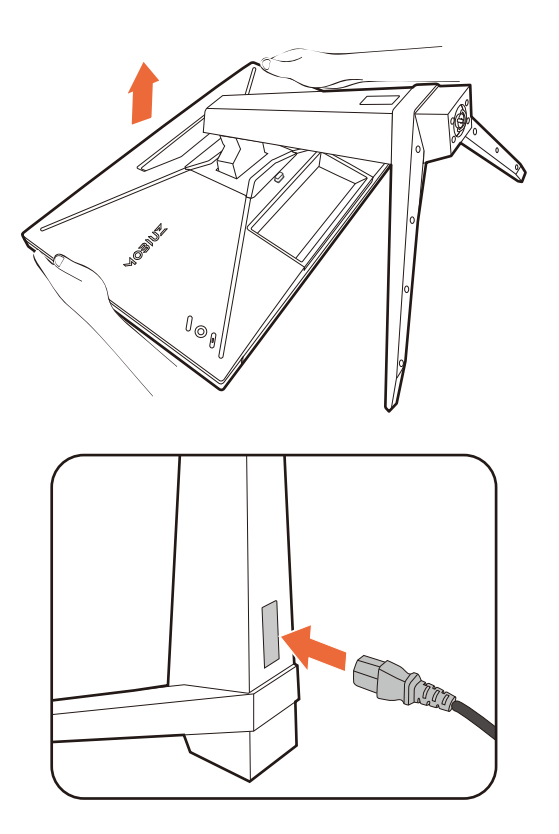

### 2. Connect the power cable to the monitor.

Pass the cable through the cable management hole on the stand arm first.

Plug one end of the power cord into the socket labelled on the rear of the monitor. Do not connect the other end to a power outlet just yet.

### <span id="page-14-0"></span>3. Connect the video cable.

The video cables included in your package and the socket illustrations in this document may vary depending on the product supplied for your region.

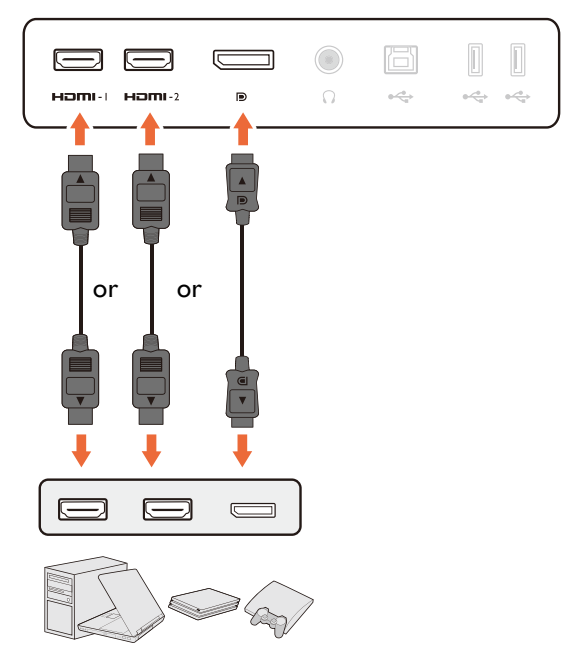

- Connect the plug of the HDMI cable to the HDMI port on the monitor. Connect the other end of the cable to the HDMI port of a digital output device.
- Connect the plug of the DP cable to the monitor video socket. Connect the other end of the cable to the computer video socket.

#### <span id="page-15-0"></span>4. Connect the audio cable.

You may connect headphones to the headphone jack found on the back side of the monitor.

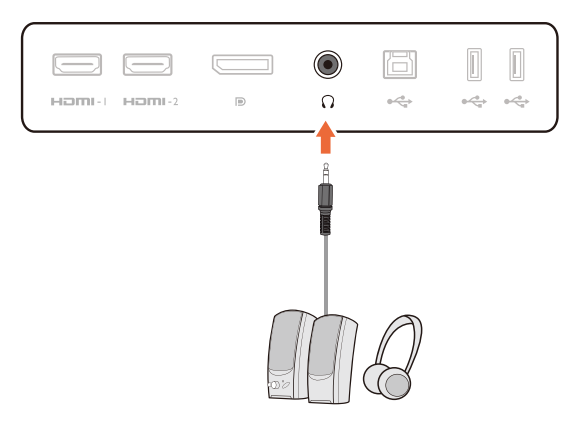

 $\bigcirc$ 

 $\bigcap$ 

 $\bigcirc$ 

 $\bigcap$ 

 $\qquad \qquad \Box$ 

 $\Box$ 

 $\overline{\subseteq}$ 

 $\Box$ 

 $\bigoplus$   $\bigoplus$ 

HOM - HOM -

 $\equiv$ 

 $H\Box HH + 1 = H\Box HH + 2$ 

固

چە

♠  $\Box$ 

 $\equiv$ 

 $\alpha \stackrel{\text{def}}{\Longleftrightarrow}$ 

 $\blacksquare$  $\sqrt{2}$ 

چە یے۔

 $\mathbb{I}$   $\mathbb{I}$ 

 $\label{eq:2.1} \phi \frac{\partial}{\partial q} \phi = - \phi \frac{\partial}{\partial q} \phi$ 

#### 5. Connect USB devices.

Connect the USB cable between the PC and the monitor (via the upstream USB port at the back). This upstream USB port transmits data between the PC and the USB devices connected to the monitor.

Connect USB devices via other USB ports (downstream) on the monitor. These downstream USB ports transmit data between connected USB devices and the upstream port.

6. Organize the cables.

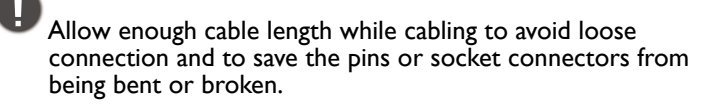

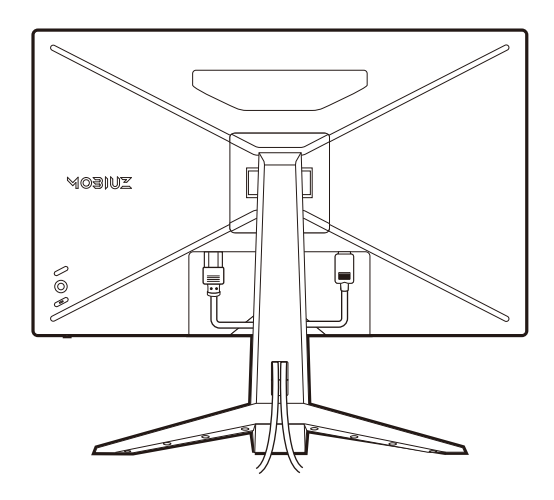

### 7. Install the I/O cover.

Align the I/O cover with the holes on the back of the monitor, and press the sides and the bottom of the cover against the holes to lock it into place. Push from the bottom of the cover and check if the it has been installed properly.

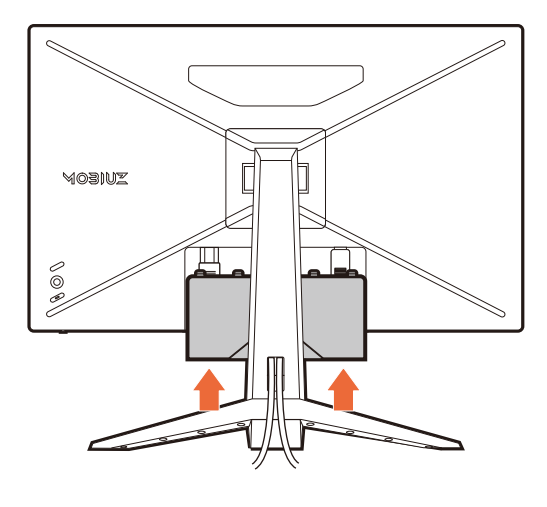

### <span id="page-16-0"></span>8. Adjust the monitor height.

To adjust the monitor height, hold both the top and the bottom of the monitor to lower the monitor or lift it up to the desired height.

Your monitor is an edge-to-edge monitor and should be handled with care. Avoid finger pressure on the screen surface. Excessive force on the display is prohibited.

#### <span id="page-16-1"></span>9. Tilt the monitor.

You should position the monitor and angle the screen to minimize unwanted reflections from other light sources.

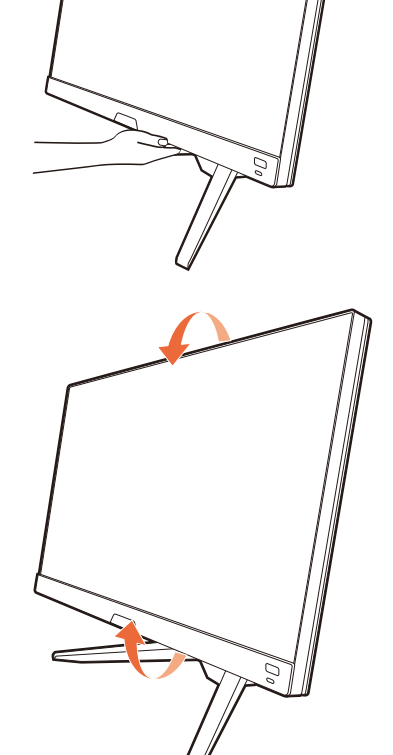

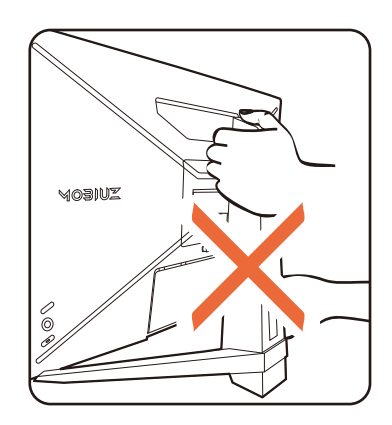

Avoid placing hands on the upper or lower part of the height-adjustable stand or at the bottom of the monitor, as ascending or descending monitor might cause personal injuries. Never place your hand on the stand either when tilting the monitor upward or downward. Keep children out of reach of the monitor while performing this operation.

#### 10.Connect-to and turn-on the power.

Connect the power cord to the power adapter. Plug the other end of the power cord into a power outlet and turn it on.

Picture may differ from product supplied for your region.

Turn on the monitor by pressing the power button on the monitor.

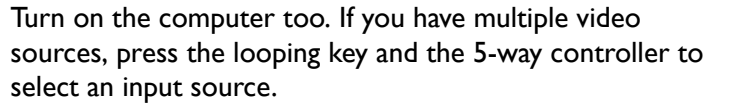

Follow the instructions in [Getting the most from your](#page-20-2)  [BenQ monitor on page 21](#page-20-2) to install the monitor software.

To extend the service life of the product, we recommend that you use your computer's power management function.

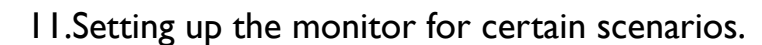

You are prompted to set the monitor to work in specified scenarios when powering on the monitor for the first time. See [Setting up your monitor for different scenarios on page 29](#page-28-0) to complete the configuration.

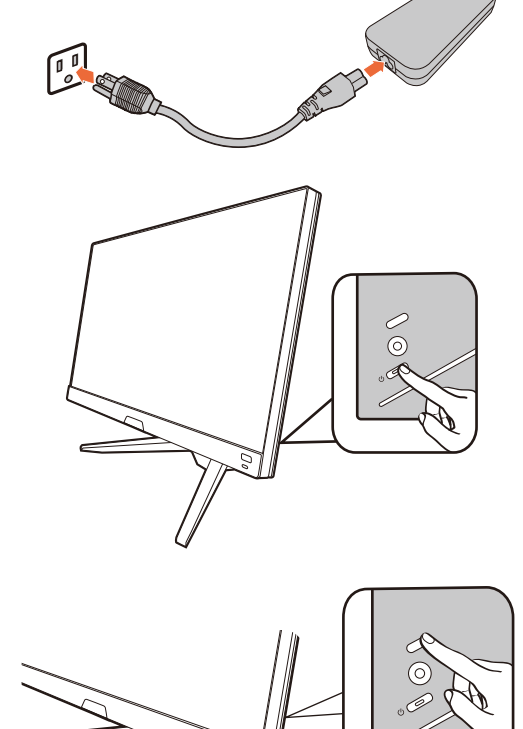

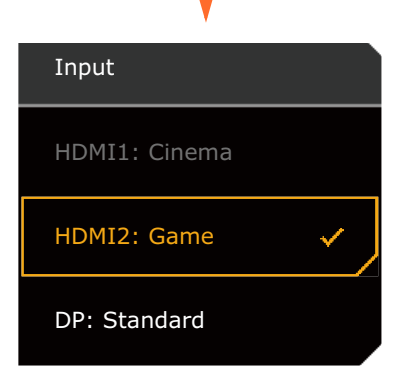

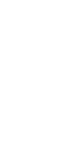

# <span id="page-18-1"></span><span id="page-18-0"></span>How to detach the stand and the base

### 1. Prepare the monitor and area.

Turn off the monitor and the power before unplugging the power cable. Turn off the computer before unplugging the monitor signal cable.

#### 2. Remove the I/O cover.

Remove the I/O cover from its bottom as illustrated. You might want to tilt the monitor to remove it easily. Unplug all cables carefully.

Protect the monitor and screen by clearing a flat open area on your desk and placing a soft item like a towel on the desk for padding, before laying the screen face down on a flat clean padded surface.

Please be careful to prevent damage to the monitor. Placing the screen surface on an object like a stapler or a mouse will crack the glass or damage the LCD substrate voiding your warranty. Sliding or scraping the monitor around on your desk will scratch or damage the monitor surround and controls.

#### 3. Remove the monitor stand.

While pressing and holding the VESA mount release button

 $\left(\begin{array}{c} \bullet \end{array}\right)$ , detach the stand from the monitor  $\left(\begin{array}{c} \bullet \end{array}\right)$  and  $\left(\begin{array}{c} \bullet \end{array}\right)$ .

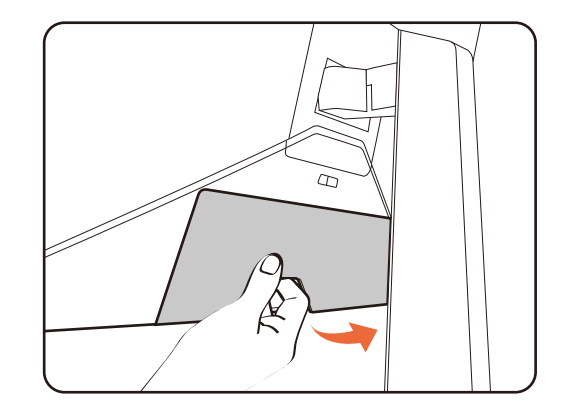

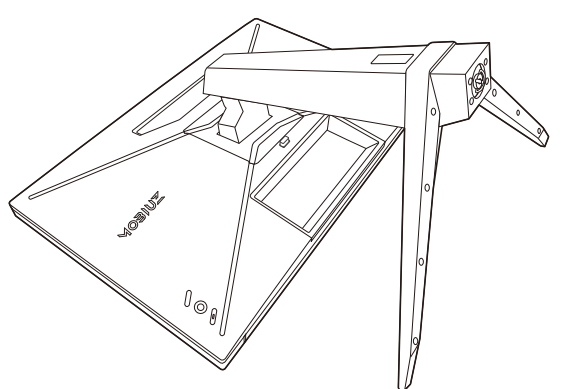

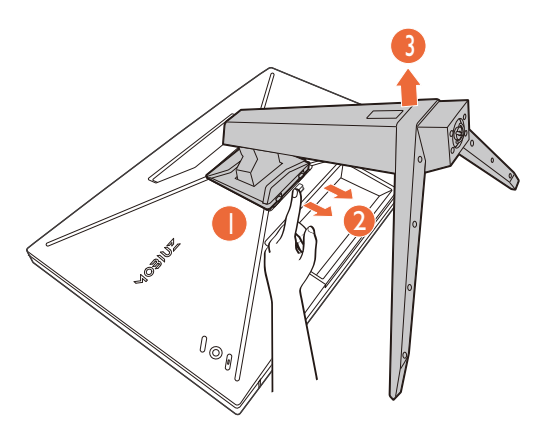

### 4. Remove the monitor base. Release the screw on the bottom of the monitor base and

detach the monitor base as illustrated.

In case you intend to use your monitor on the stand in the future, please keep the monitor base and monitor stand somewhere safe for future use.

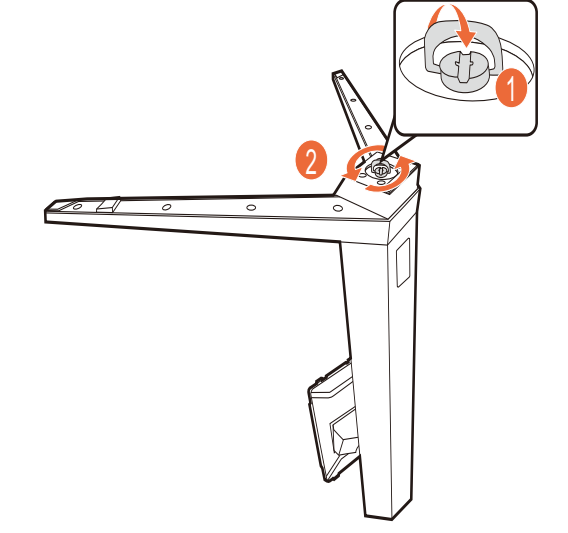

# <span id="page-19-1"></span><span id="page-19-0"></span>Using the monitor wall mounting kit (purchased separately)

The back of your LCD monitor has a VESA standard mount with 100mm pattern, allowing the installation of a wall mount bracket. Before starting to install a monitor wall mounting kit, please read the precautions carefully.

### **Precautions**

- Install your monitor and monitor mounting kit on a wall with flat surface.
- Ensure that the wall material and the standard wall mount bracket (purchased separately) are stable enough to support the weight of the monitor. Refer to the product specifications on the website for weight information.
- Turn off the monitor and the power before disconnecting the cables from the LCD monitor.
	- 1. Remove the monitor stand.

Lay the screen face down on a clean and well-padded surface. Detach the monitor stand as instructed in step  $1~2$ in [How to detach the stand and the base on page 19.](#page-18-0)

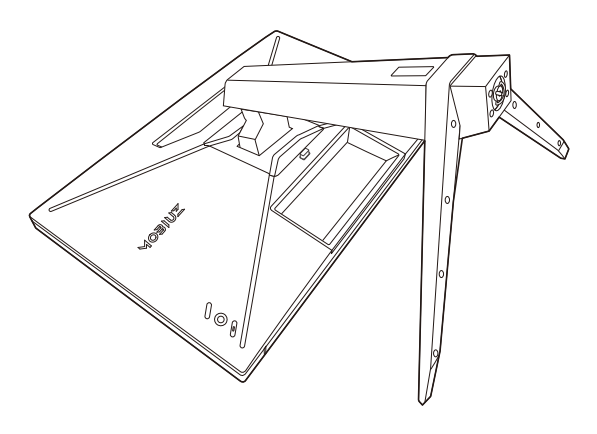

2. Remove the screws on the back cover.

Use a cross-pointed screwdriver to release the screws on the back cover. The use of a magnetic-head screwdriver is recommended to avoid of losing the screws.

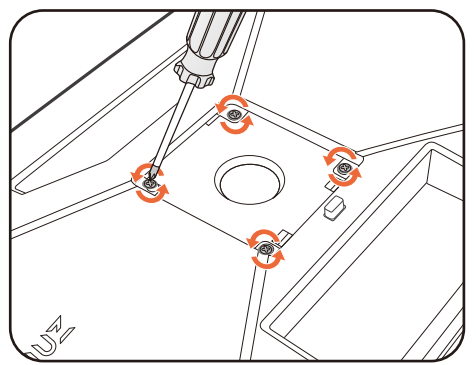

3. Follow the instruction manuals of the wall mount bracket you purchased to complete the installation.

Use four M4 x 10 mm screws to fix a VESA standard wall mount bracket to the monitor. Make sure that all screws are tightened and secured properly. Consult a professional technician or BenQ service for wall mount installation and safety precautions.

# <span id="page-20-2"></span><span id="page-20-0"></span>Getting the most from your BenQ monitor

To gain the most benefit from your new BenQ LCD monitor, you should install the custom BenQ LCD Monitor driver software as provided on the local website. See [Downloading the LCD Monitor driver files](#page-20-1)  [from the Internet on page 21](#page-20-1) for details.

The circumstances under which you connect and install your BenQ LCD Monitor will determine which process you need to follow to successfully install the BenQ LCD Monitor driver software. These circumstances relate to which version of Microsoft Windows you are using, and whether you are connecting the monitor and installing the software onto a new computer (without existing monitor driver software), or whether you are upgrading an existing installation (which already has existing monitor driver software) with a newer monitor.

In either case however, the very next time you turn on your computer (after connecting the monitor to your computer), Windows will automatically recognize the new (or different) hardware, and will launch its **Found New Hardware wizard**.

Follow the wizard instructions. Further details and step-by-step instructions for either an automatic (new) or upgrade (existing) installation, see:

- • [How to install the monitor on a new computer on page 22.](#page-21-0)
- • [How to upgrade the monitor on an existing computer on page 23](#page-22-0).

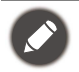

• If you require a User Name and Password to login to your Windows computer, you must be logged on as an Administrator or as a member of the Administrators group in order to install the monitor driver software. Furthermore, if your computer is connected to a network which has security access requirements, network policy settings may prevent you from installing software on your computer.

• To check the name of the purchased model, refer to the specification label on the back of the monitor.

# <span id="page-20-1"></span>Downloading the LCD Monitor driver files from the Internet

- 1. Download the correct driver files from<Support.BenQ.com>.
- 2. On your computer, have your driver files extracted into an empty folder. Remember the file location the files are extracted to.

# <span id="page-21-0"></span>How to install the monitor on a new computer

This instruction details the procedure for selecting and installing the BenQ LCD Monitor driver software on a new computer which has never had a monitor driver installed before. This instruction is only suitable for a computer which has never been used before, and for which the BenQ LCD Monitor is the first ever monitor to be connected to it.

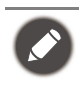

If you are adding the BenQ LCD Monitor to an existing computer that has already had another monitor connected to it (and has monitor driver software installed), you should not be following these instructions. You should instead be following the instructions for [How to upgrade the monitor on an existing computer](#page-22-0).

1. Follow the instructions in [How to assemble your monitor hardware on page 14.](#page-13-0) When Windows starts, it will automatically detect the new monitor and launch the **Found New Hardware** 

**Wizard**. Follow the prompts until it displays the option to **Install Hardware Device Drivers**.

- 2. Check **Search for a suitable driver for my device** option, and click **Next**.
- 3. Look to confirm that the wizard has selected the correct name of your monitor and click **Next**.
- 4. Click **Finish**.
- 5. Restart the computer.

### <span id="page-22-0"></span>How to upgrade the monitor on an existing computer

This instruction details the procedure for manually updating the existing monitor driver software on your Microsoft Windows computer. It is currently tested as compatible for Windows 10, Windows 8 (8.1), and Windows 7 Operating System (OS).

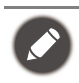

The BenQ LCD Monitor driver for your model may well function perfectly with other versions of Windows, however, as at the time of writing, BenQ has done no testing of this driver on other versions of Windows and cannot guarantee its operation on those systems.

Installing monitor driver software involves selecting an appropriate information file (.inf) from the downloaded driver files for the particular model monitor you have connected, and letting Windows install the corresponding driver files. You need only steer it in the right direction. Windows has an Upgrade Device Driver Wizard to automate the task and guide you through the file selection and installation process.

See:

- • [How to install on Windows 10 system on page 24](#page-23-0)
- • [How to install on Windows 8 \(8.1\) system on page 25](#page-24-0)
- • [How to install on Windows 7 system on page 26.](#page-25-0)

# <span id="page-23-0"></span>How to install on Windows 10 system

1. Open **Display Properties**.

Go to **Start**, **Settings**, **Devices**, **Devices and Printers** and right-click the name of your monitor from the menu.

- 2. Select **Properties** from the menu.
- 3. Click the **Hardware** tab.
- 4. Click **Generic PnP Monitor**, and then the **Properties** button.
- 5. Click the **Driver** tab and the **Update Driver** button.
- 6. In the **Update Driver Software** window, select the option **Browse my computer for driver software**.
- 7. Click **Browse** and locate the driver files downloaded from the Internet as instructed in [Downloading](#page-20-1)  [the LCD Monitor driver files from the Internet on page 21.](#page-20-1)
- 8. Click **Close**.

You may be prompted to restart your computer after the driver update is complete.

# <span id="page-24-0"></span>How to install on Windows 8 (8.1) system

#### 1. Open **Display Properties**.

Move the cursor to the lower-right of the screen or press the **Windows** + **C** buttons on the keyboard to bring up the **Charm** bar. Go to **Settings**, **Control Panel**, **Devices and Printers** and right-click the name of your monitor from the menu.

Alternatively, right-click the desktop and select **Personalize**, **Display**, **Devices and Printers**, and right-click the name of your monitor from the menu.

- 2. Select **Properties** from the menu.
- 3. Click the **Hardware** tab.
- 4. Click **Generic PnP Monitor**, and then the **Properties** button.
- 5. Click the **Driver** tab and the **Update Driver** button.
- 6. In the **Update Driver Software** window, select the option **Browse my computer for driver software**.
- 7. Click **Browse** and locate the driver files downloaded from the Internet as instructed in [Downloading](#page-20-1)  [the LCD Monitor driver files from the Internet on page 21.](#page-20-1)
- 8. Click **Close**.

You may be prompted to restart your computer after the driver update is complete.

# <span id="page-25-0"></span>How to install on Windows 7 system

#### 1. Open **Display Properties**.

Go to **Start**, **Control Panel, Hardware and Sound, Devices and Printers** and right-click the name of your monitor from the menu.

Alternatively, right-click the desktop and select **Personalize**, **Display**, **Devices and Printers**, and right-click the name of your monitor from the menu.

- 2. Select **Properties** from the menu.
- 3. Click the **Hardware** tab.
- 4. Click **Generic PnP Monitor**, and then the **Properties** button.
- 5. Click the **Driver** tab and the **Update Driver** button.
- 6. In the **Update Driver Software** window, select the option **Browse my computer for driver software**.
- 7. Click **Browse** and locate the driver files downloaded from the Internet as instructed in [Downloading](#page-20-1)  [the LCD Monitor driver files from the Internet on page 21.](#page-20-1)
- 8. Click **Close**.

You may be prompted to restart your computer after the driver update is complete.

# <span id="page-26-0"></span>How to adjust your monitor

# <span id="page-26-1"></span>The control panel

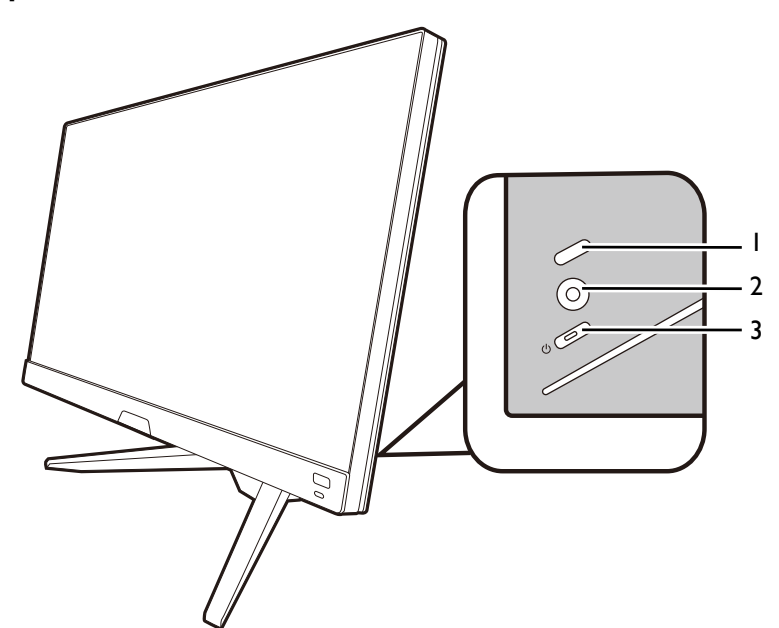

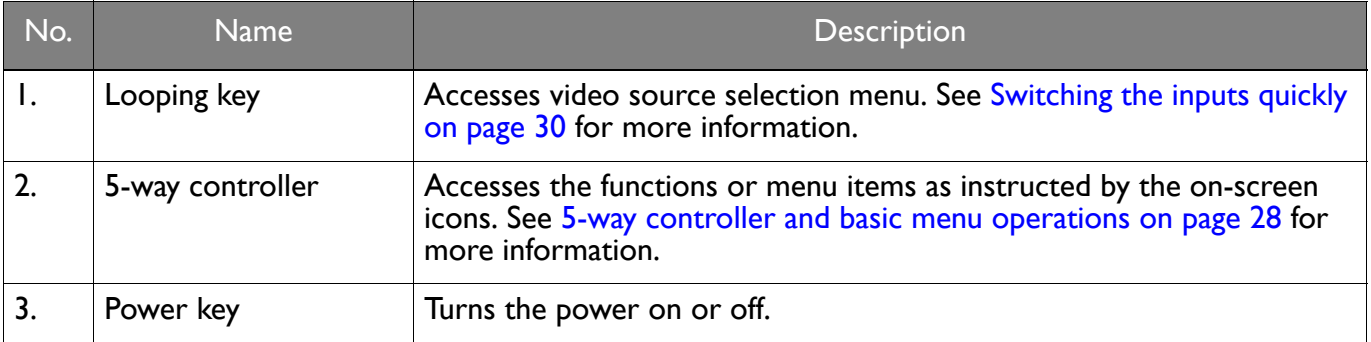

# <span id="page-27-1"></span><span id="page-27-0"></span>5-way controller and basic menu operations

The 5-way controller is located at the rear of the monitor. While sitting in front of the monitor, move the controller to the directions instructed by the on-screen icons for menu navigation and operations.

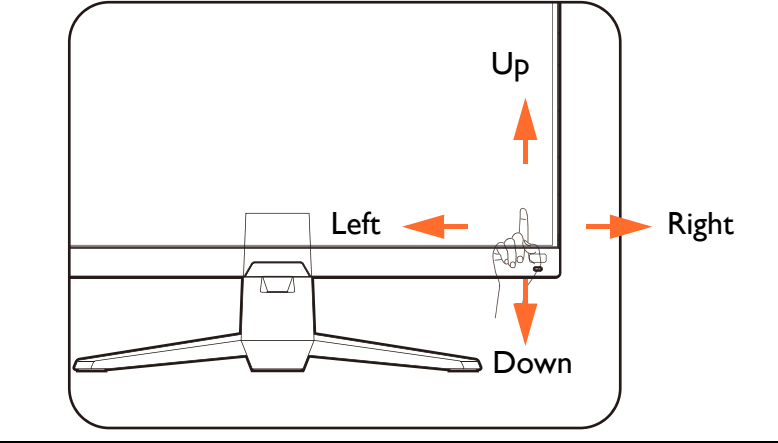

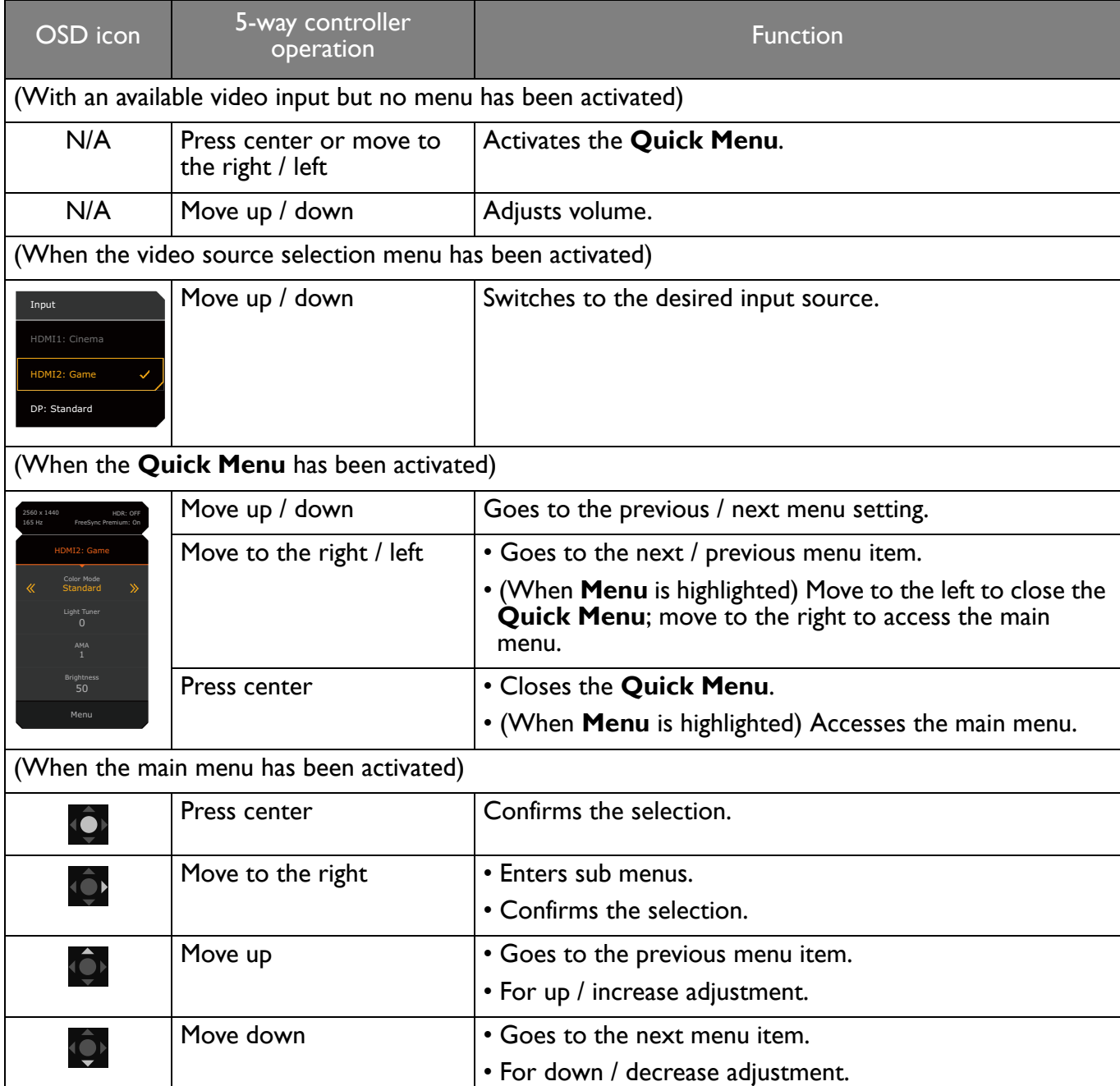

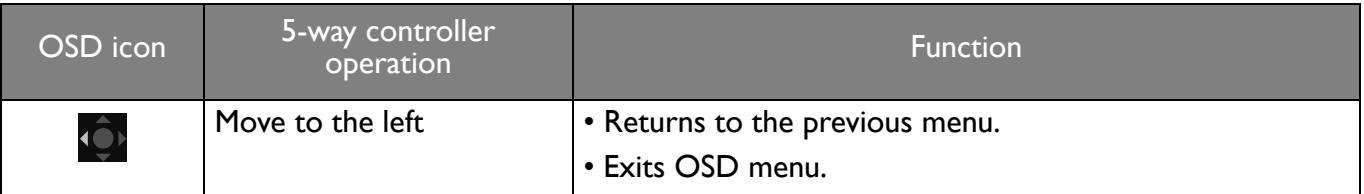

All OSD (On Screen Display) menus can be accessed by the control keys. You can use the OSD menu to adjust all the settings on your monitor. Available menu options may vary depending on the input sources, functions and settings.

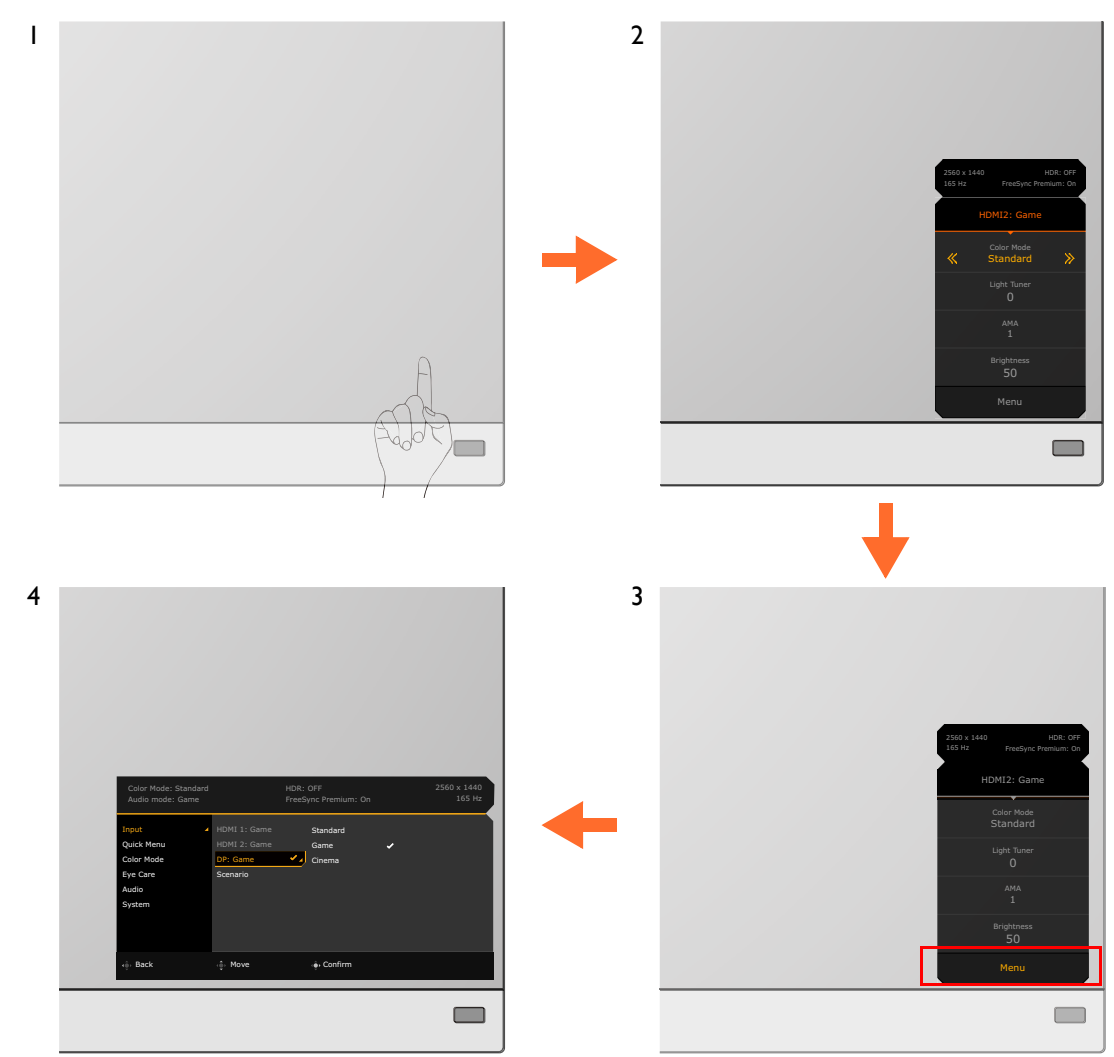

- 1. Press the 5-way controller.
- 2. The **Quick Menu** is displayed.
- 3. Select **Menu** to access the main menu.
- 4. On the main menu, follow the on-screen icons on the bottom of the menu to make adjustments or selection. See [Navigating the main menu on page 39](#page-38-0) for details on the menu options.

### <span id="page-28-1"></span><span id="page-28-0"></span>Setting up your monitor for different scenarios

Depending on the environment the product is used, there are several input ports on your monitor and you can preset a scenario for each input respectively. If possible, complete the connections and

configuration on the first use of the monitor, so you can switch scenarios easily without further hasty setup.

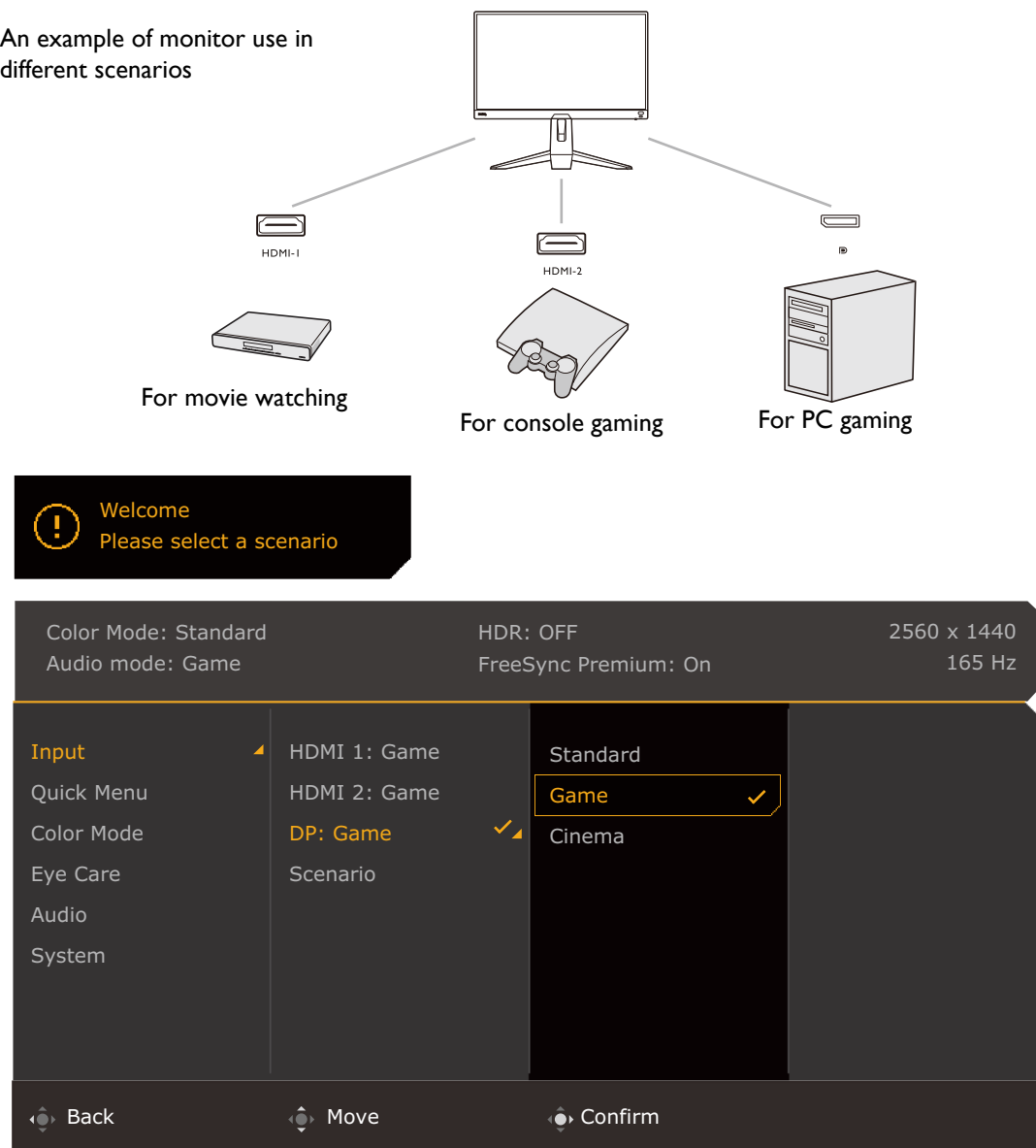

- 1. Connect the input sources to the monitor properly as instructed in Connect the video cable. on page [15](#page-14-0).
- 2. Select a scenario for an available input source. The scenario changes with the input source. If your skip the configuration now, the scenario is preset to be **Game** for each input source. You can change the setting from **Menu** > **Input** later.
- 3. To switch an input source / scenario, press the looping key. See [Switching the inputs quickly on page](#page-29-1)  [30](#page-29-1) for more information.

• You are prompted to complete the configuration again after a system reset from **Menu** > **System** > **Reset All**. • If you have switched off the scenario configuration from **Menu** > **Input** > **Scenario**, the scenario of each input is set to be **Standard** by default.

# <span id="page-29-1"></span><span id="page-29-0"></span>Switching the inputs quickly

1. Press the looping key on the monitor to bring up the input source selection menu. Each source is preset for a scenario as described in [Setting up your monitor for different scenarios on page 29](#page-28-1). The scenario changes with the input source.

2. Press the looping key repeatedly to cycle through the available video sources.

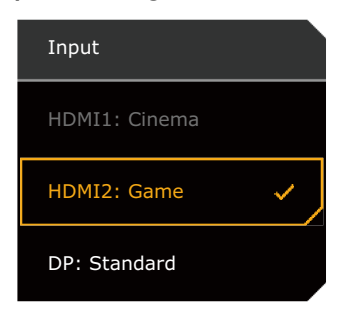

# <span id="page-30-1"></span><span id="page-30-0"></span>Working with the **Quick Menu**

The **Quick Menu** is a quick access to change some monitor settings frequently adjusted by scenario. It also provides the access to the main menu.

- Press  $\overrightarrow{Q}$  /  $\overrightarrow{QP}$  to bring up the **Quick Menu.**
- Press  $\langle \overline{\mathbb{Q}} \rangle$  /  $\langle \overline{\mathbb{Q}} \rangle$  to different settings.
- Go go **Menu** and press **O** to access the main menu.

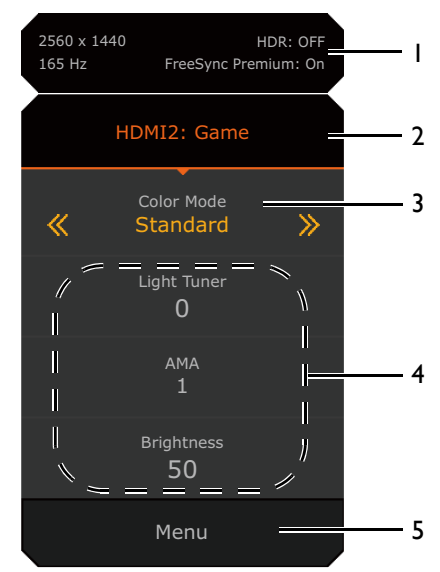

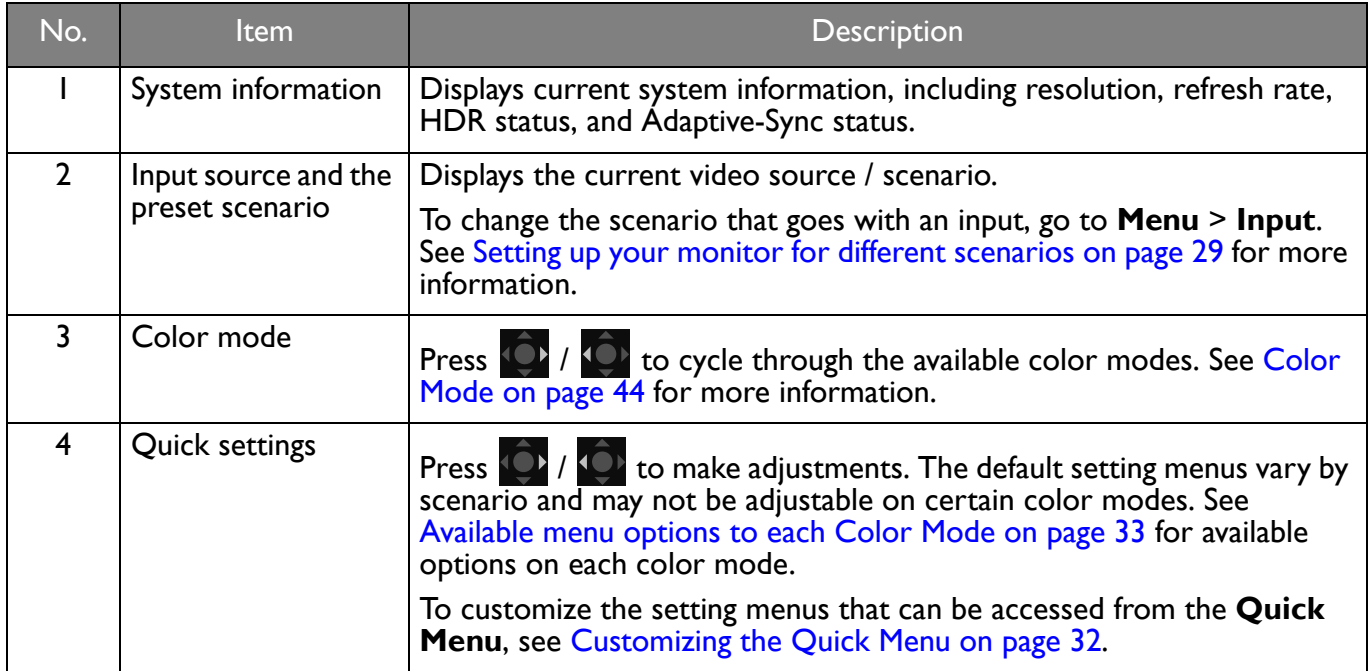

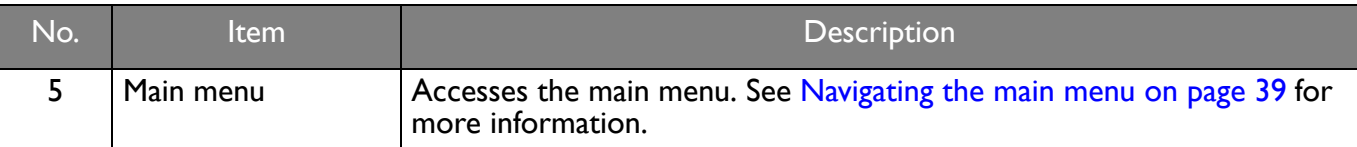

### <span id="page-31-1"></span><span id="page-31-0"></span>Customizing the **Quick Menu**

By default, there are 3 settings that could be customized to go with each scenario on the **Quick Menu**. Change the settings if desired.

- 1. Press  $\bigcirc$  /  $\bigcirc$  /  $\bigcirc$  to bring up the **Quick Menu.**
- 2. Go to **Menu** > **Quick Menu**.
- 3. Select a scenario and press  $\widehat{\mathbb{Q}}$  for further selection.
- 4. The first two items are grayed out and cannot be changed. Select one available item and press for further selection.
- 5. Scroll to one item and press  $\mathbf{Q}$  /  $\mathbf{Q}$  for confirmation. A setting menu is grayed out on the **Quick Menu** if the it is not supported by a color mode.

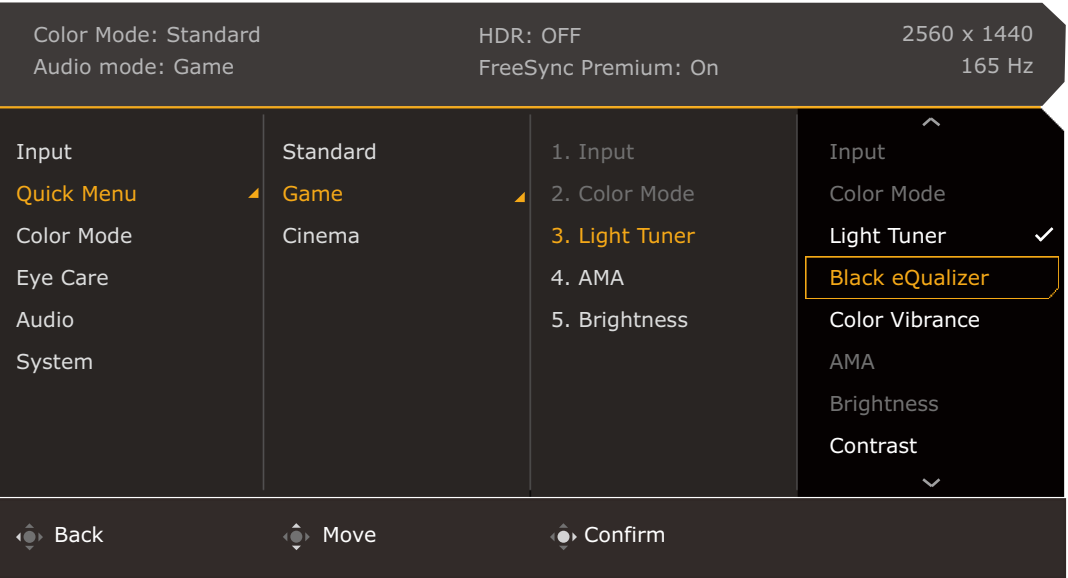

# <span id="page-32-1"></span><span id="page-32-0"></span>Available menu options to each **Color Mode**

Depending on the **Color Mode** you just set, the available options for color adjustment may vary. The list is for reference only as available options also vary by input. Menu options that are not available will become grayed out.

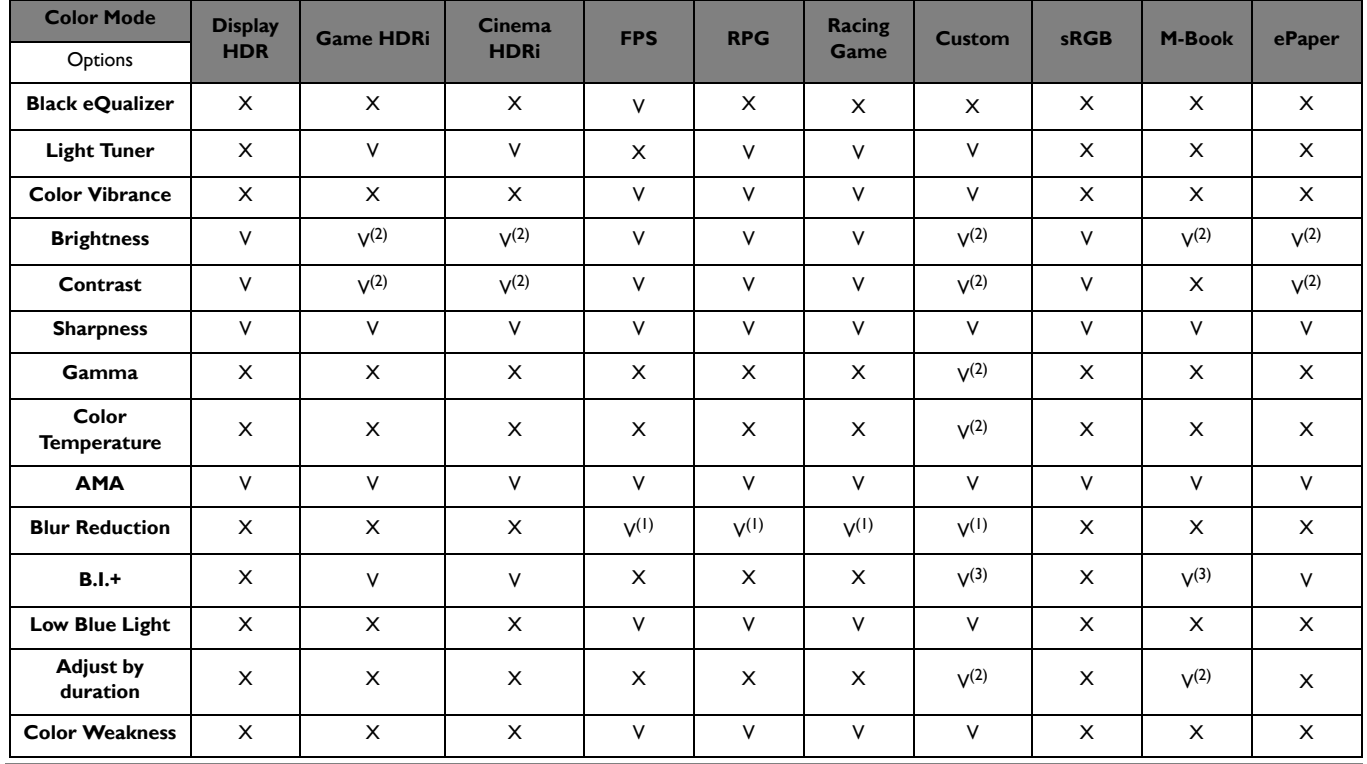

• V: Available.

• X: Not available.

• (1): Available only when the fresh rate is above 100 Hz.

- (2): Available only when **B.I.+** is disabled.
- (3): Available only when **Adjust by duration** is disabled.

# <span id="page-32-2"></span>Adjustable OSD settings

While some settings (e.g., OSD language) are changed and take effect immediately regardless of other monitor settings or input, most OSD settings can be adjusted and saved to go with inputs, color modes, or scenarios. As an input, a color mode, or a scenario is selected, the desired settings are applied.

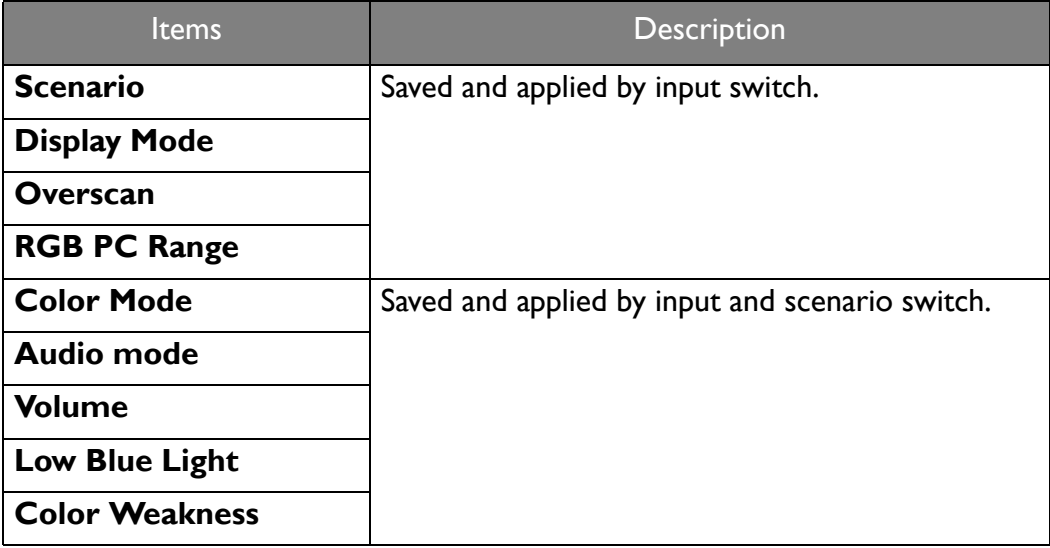

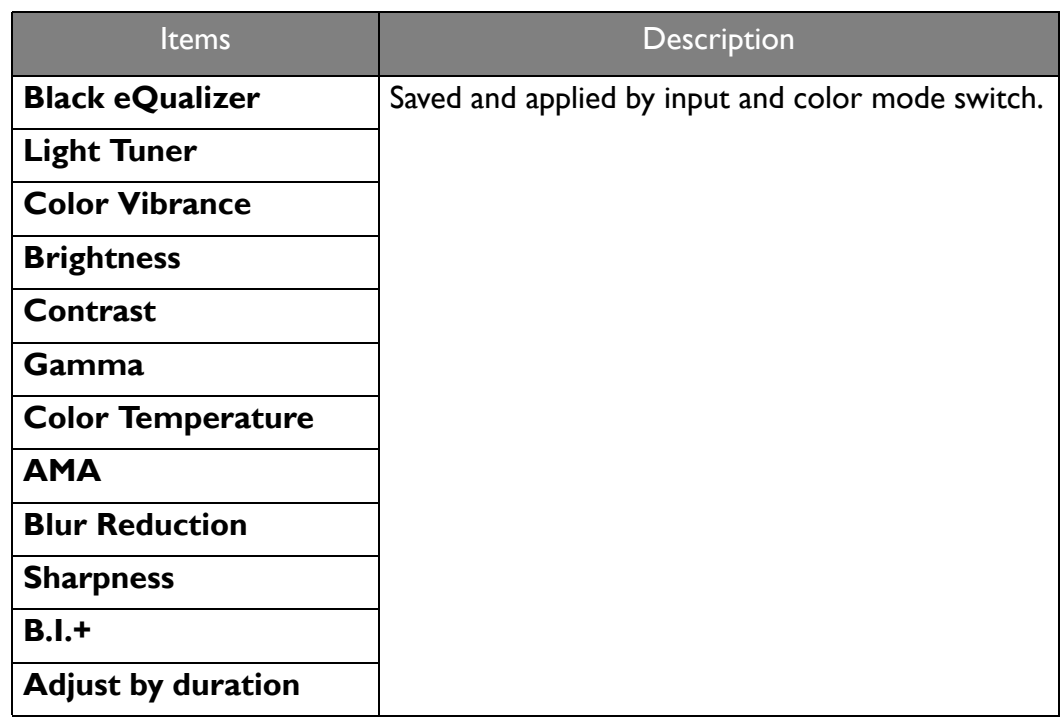

# <span id="page-33-1"></span><span id="page-33-0"></span>Working with the HDRi hot key

The monitor takes advantage of Bright Intelligence Plus technology to balance screen brightness while playing HDR content to keep all image details. You are provided with a hot key on the monitor to switch to a preferred HDR setting easily.

- 1. Make sure HDR content is available. See [Working with HDR technology on page 35](#page-34-0) for more information. HDR function is enabled automatically once HDR content is available to the monitor.
- 2. Press the HDRi hot key to bring up a list of HDR options.
- 3. Press the same key repeatedly to cycle through the options to the desired one. See Color Mode [menu on page 43](#page-42-1) for more information.

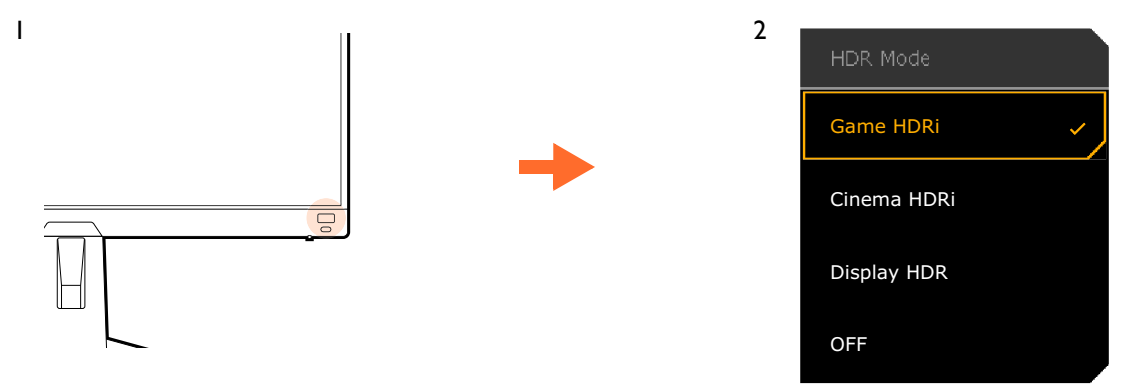

• To enable B.I.+ or HDR respectively, see [Adjusting screen brightness automatically \(Bright Intelligence Plus\) on](#page-33-2)  [page 34](#page-33-2) or [Enabling HDR function on page 35](#page-34-1).

• If **Display HDR** is selected and the screen flickers, you can disable backlight control. See [Backlight Control](#page-44-0)  [\(Display HDR only\) on page 45](#page-44-0) for more information.

# <span id="page-33-2"></span>Adjusting screen brightness automatically (Bright Intelligence Plus)

The Bright Intelligence Plus function works with certain color modes only. If it is not available, its menu options will become grayed out.

The built-in light sensor works with Bright Intelligence Plus technology to detect the ambient light, image brightness, contrast, and color temperature, and then balance the screen automatically. It helps keep image details as well as to reduce eye strain.

To enable this function, go to **Menu** > **Color Mode** > a mode > **B.I.+** (Bright Intelligence Plus) > **ON**. It takes a few seconds to complete the adjustment.

If you select **Game HDRi** or **Cinema HDRi**, the Bright Intelligence Plus function is enabled automatically. You can disable it from **Color Mode** > **Game HDRi** / **Cinema HDRi** > **B.I.+**.

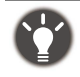

The performance of Bright Intelligence Plus may be impacted by the light sources and the monitor tilt angle. You can increase the light sensor sensitivity from **Eye care** > **B.I.+** (Bright Intelligence Plus) > **Sensor Sensitivity** if needed. See [page 46](#page-45-1) for more information.

# <span id="page-34-2"></span><span id="page-34-0"></span>Working with HDR technology

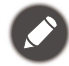

The information regarding HDR-compatible devices and content in this document is most up-to-date at the time of publication. For the latest information, contact your device manufacturer and content provider.

To enable HDR function, you need to have a compatible player and content.

1. Make sure a FHD HDR player is ready. Players with the following names and resolutions are supported.

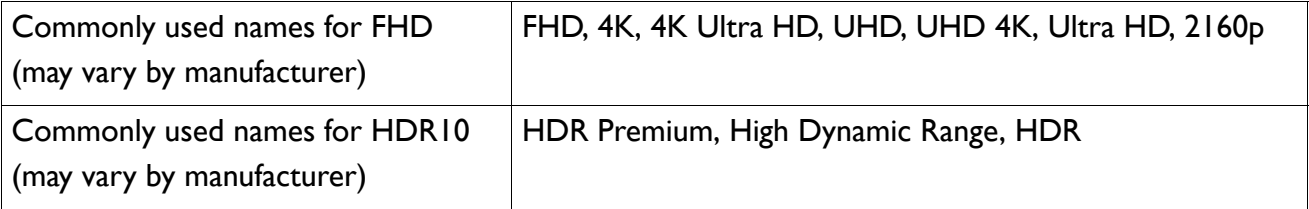

- 2. Make sure HDR content is available. Content may come from a FHD player.
- 3. Make sure the player and the monitor have been connected via an appropriate cable:
	- the provided HDMI / DP / DP to mini DP cable / USB-C™ cable (if available)
	- an HDMI cable that is HDMI High Speed or HDMI Premium certified (for models with HDMI inputs)
	- a DP / DP to mini DP cable that is DisplayPort compliance certified (for models with DP inputs)
	- a certified USB-C™ cable with DisplayPort Alternate Mode capability (for models with USB-C™ inputs)

### <span id="page-34-1"></span>Enabling HDR function

If the instructions in [Working with HDR technology on page 35](#page-34-0) are followed and the input content is HDR-compatible, the OSD message **HDR: On** is displayed on the screen. This means your content player and content are HDR-compatible and the HDR function is properly enabled. The monitor is following the ST2084 standard to process the HDR content. In this case, the monitor is set to **Game HDRi** by default.

You can press the HDRi hot key to bring up the HDR settings and select another HDR mode from the list. Alternatively, go to **Color Mode** for selection.

### Enabling HDR-emulated mode

If the connection is complete and no OSD message is displayed, this means the content player and/or the content are not HDR-compatible. The monitor stays to the color mode recently chosen for non-HDR content. You can manually enable HDR-emulated mode by selecting **Display HDR**, **Game HDRi**, or **Cinema HDRi** from **Color Mode**.

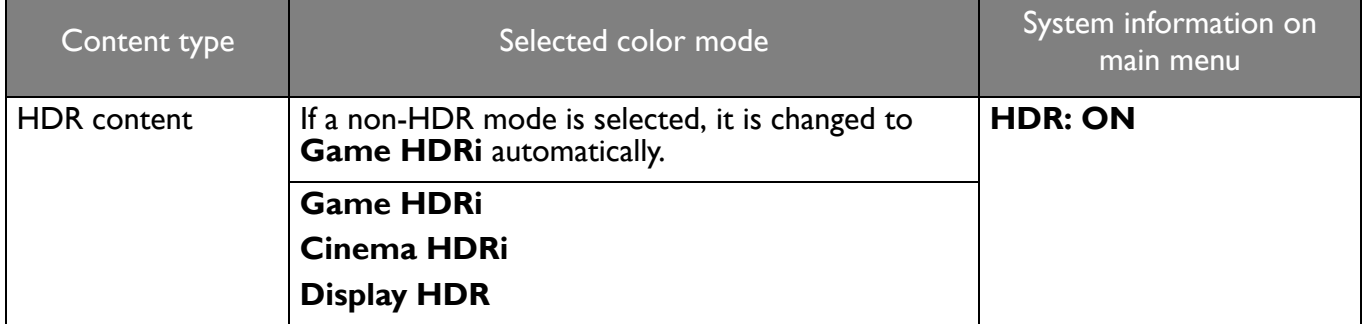

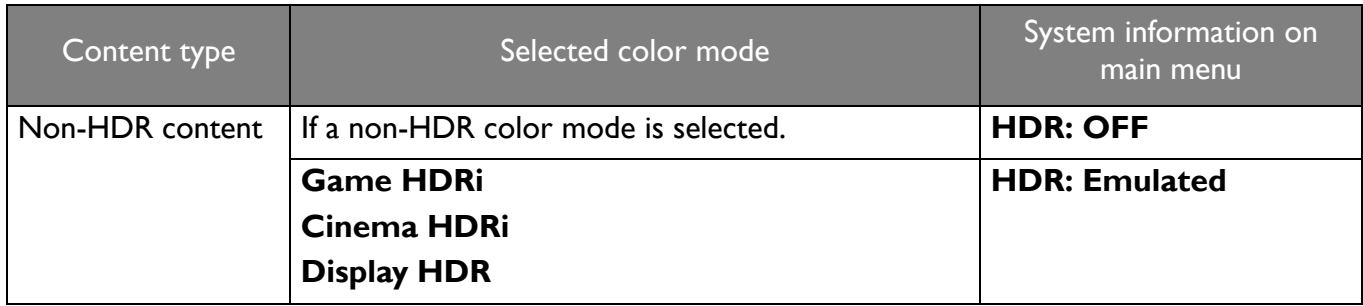

# <span id="page-35-2"></span><span id="page-35-0"></span>Choosing a game mode quickly

Several game modes with fine-tuned color settings are provided to best suit different game titles.

- 1. Press **O** / **Q** / **Q** to bring up the **Quick Menu.**
- 2. Go to **Menu** > **Color Mode**.
- 3. Select one option from the list. See [Audio mode on page 48](#page-47-2) for more information.

# <span id="page-35-3"></span><span id="page-35-1"></span>Choosing an audio scenario

Several audio equalizers are provided for audio playback in different scenarios.

- 1. Press  $\bigcirc$  /  $\bigcirc$  /  $\bigcirc$  to bring up the **Quick Menu.**
- 2. Go to **Menu** > **Audio** > **Audio mode**.
- 3. Select one option from the list. See [Audio mode on page 48](#page-47-2) for more information.

# <span id="page-35-4"></span>Adjusting display mode

To display images of aspect ratio other than 16:9 and size other than the panel size of your purchased model, you can adjust the display mode on the monitor.

- 1. Press  $\overline{O}$  /  $\overline{O}$  /  $\overline{O}$  to bring up the **Quick Menu.**
- 2. Go to **Menu** > **System** > **Display** > **Display Mode**.
- 3. Select an appropriate display mode. The setting will take effect immediately.

### <span id="page-35-5"></span>Choosing an appropriate color mode

Your monitor provides various picture modes that are suitable for different types of images. Display settings can be saved by color mode. See [Color Mode on page 44](#page-43-3) for all the available picture modes.

- 1. Press  $\bigcirc$  /  $\bigcirc$  /  $\bigcirc$  to bring up the **Quick Menu.**
- 2. Go to **Menu** > **Color Mode** for a desired color mode.
- 3. Under each mode, adjust and save the settings to suit your needs.

# <span id="page-35-6"></span>Connecting the monitor to your MacBook series product

While the monitor is connected to your MacBook series product, switch to **M-Book** mode which represents MacBook's color matching and visual representation on your monitor.

- 1. Connect your monitor to the MacBook series product.
- 2. Press **10 / 10 / 10 to bring up the Ouick Menu.**
- 3. Go to **Menu** > **Color Mode**.
- 4. Select **M-Book**. The setting will take effect immediately.

# <span id="page-36-0"></span>Enabling color vision accessibility (**Color Weakness**)

**Color Weakness** is accessibility that helps people with color vision deficiency to distinguish colors. You are provided with **Red Filter** and **Green Filter** on this monitor. Choose one as needed.

- 1. Press  $\overline{O}$  /  $\overline{O}$  /  $\overline{O}$  to bring up the **Quick Menu.**
- 2. Go to **Menu** > **Eye care** > **Color Weakness**.
- 3. Choose either **Red Filter** or **Green Filter**.
- 4. Adjust the value of the filter. A stronger effect is produced as the value increases.

# <span id="page-36-1"></span>Activating FreeSync™ Premium

Monitors featuring with the FreeSync will eliminate screen tearing, stuttering, and juddering during gaming.

- 1. Use a compatible graphics processing units (GPU) with the forthcoming driver. Confirm supported technologies please visit [www.AMD.com.](www.AMD.com)
- 2. Ensure to connect with DisplayPort or HDMI. See Connect the video cable, on page 15 for more information.

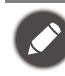

For any questions related to FreeSync™ Premium performance please refer to <www.AMD.com>.

# <span id="page-36-2"></span>Working with Video Format Support technology

Your monitor supports playback of 24P videos if they were originally produced at this frame rate. With Video Format Support technology the monitor displays such videos at the correct cadence without any pulldowns to distort the source video. This function is enabled automatically if compatible content is available to the monitor.

# <span id="page-36-3"></span>Initial setup for playing games at 165 Hz

You can optimize the monitor to enhance your gaming experience. You might want to start with the following steps.

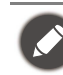

Depending on the operating system on your PC, different procedures should be followed to adjust the screen refresh rate. Refer to the Help document of your operating system for details.

1. Set the screen refresh rate to **165 Hertz** (165 Hz). Right-click the desktop and select **Screen resolution**. Click **Advanced settings**. Under the **Monitor** tab, change the screen refresh rate to **165 Hertz**. And then click **Apply** and **Yes** to confirm the change.

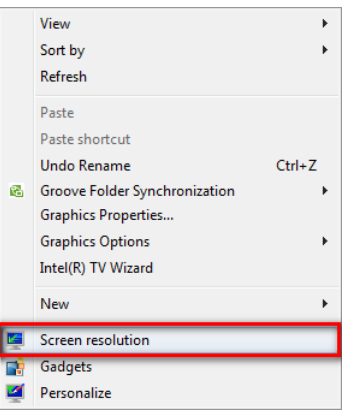

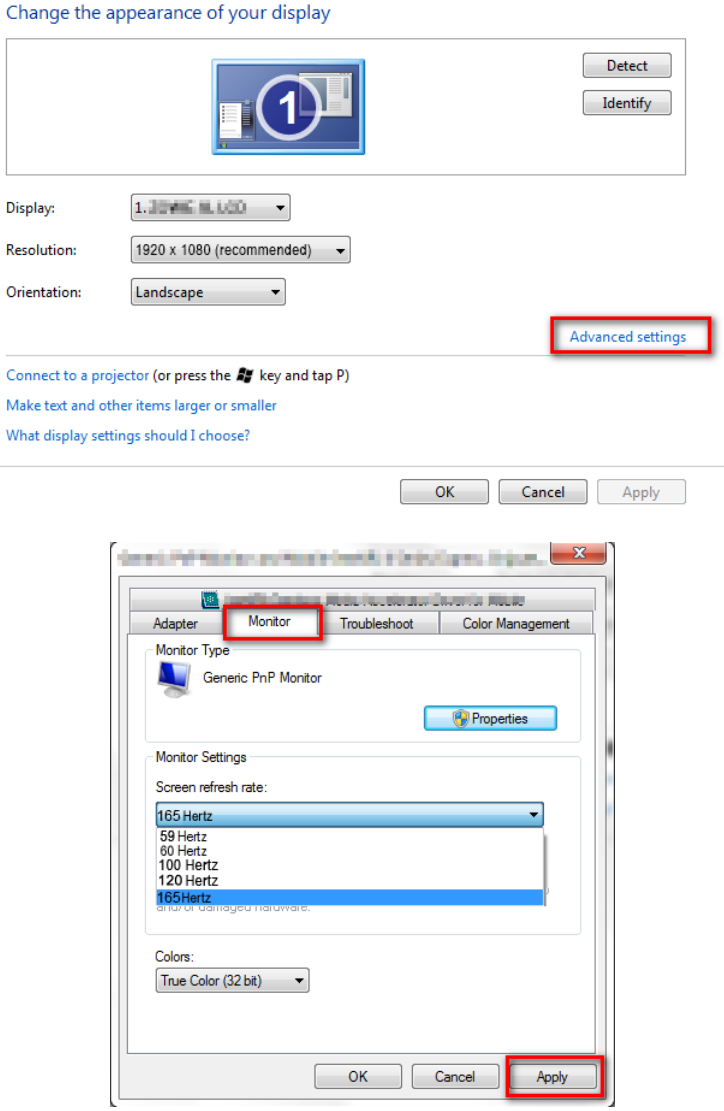

- 2. Go to the setup menu in your game, and change the frame rate or screen refresh rate to 165 Hz. Refer to the Help document that came with your game for details.
- 3. To check if the screen refresh rate has been changed, go to the **Quick Menu** on your monitor and check the system information.
	- If 165 Hz is not available on your menus, check the following:
	- make sure the DisplayPort cable is properly connected to your computer and the monitor
	- make sure your GPU supports 165 Hz
	- make sure your game supports 165 Hz.

# <span id="page-38-1"></span><span id="page-38-0"></span>Navigating the main menu

You can use the OSD (On Screen Display) menu to adjust all the settings on your monitor.

Press **10** / **10** to bring up the **Quick Menu** and select **Menu** to access the main menu. See [5-way controller and basic menu operations on page 28](#page-27-0) for details.

Available menu options may vary depending on the input sources, functions and settings. Menu options that are not available will become grayed out. And keys that are not available will be disabled and the corresponding OSD icons will disappear. For models without certain functions, their settings and related items will not appear on the menu.

The OSD menu languages may differ from the product supplied to your region, see [Language on page 51](#page-50-0) under **System** and **OSD Settings** for more details.

For more information on each menu, please refer to the following pages:

- • [Input menu on page 40](#page-39-1)
- • [Quick Menu on page 41](#page-40-1)
- • [Color Mode menu on page 43](#page-42-1)
- • [Eye care menu on page 46](#page-45-2)
- • [Audio menu on page 48](#page-47-3)
- • [System menu on page 50](#page-49-1)

# <span id="page-39-1"></span><span id="page-39-0"></span>**Input** menu

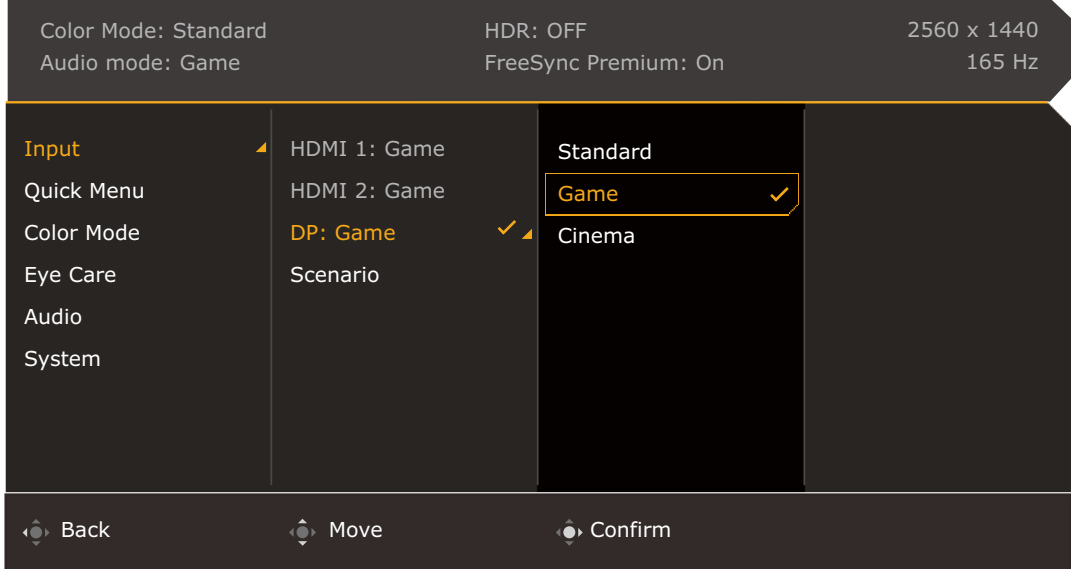

- 1. Press  $\left|\hat{\mathbf{\Phi}}\right|/\left|\hat{\mathbf{\Phi}}\right|$  to bring up the **Quick Menu.**
- 2. Select **Menu** from the **Quick Menu**.
- 3. Use  $\overrightarrow{ }$  or  $\overrightarrow{ }$  to select **Input**.
- 4. Select  $\bigodot$  to go to a sub menu, and then use  $\bigodot$  or  $\bigodot$  to select a menu item.
- 5. Use  $\hat{\mathbb{Q}}$  or  $\hat{\mathbb{Q}}$  to make adjustments, or use  $\hat{\mathbb{Q}}$  to make selection.
- 6. To return to the previous menu, select  $\mathbb{Q}$ .
- 7. To exit the menu, select  $\mathbf{Q}$ .

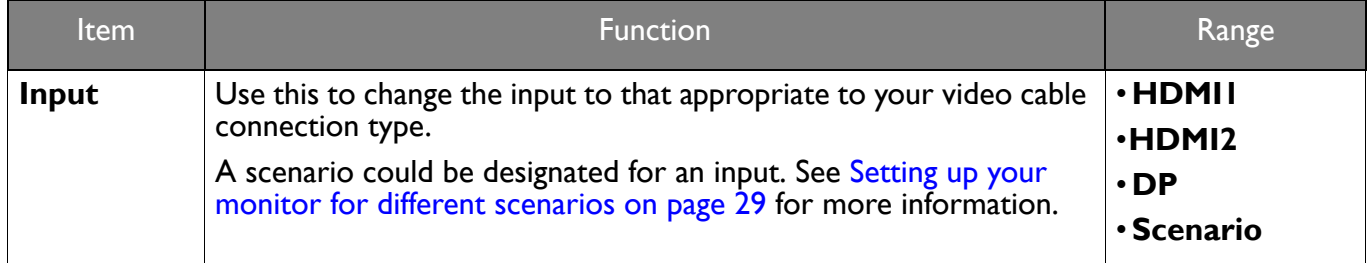

# <span id="page-40-1"></span><span id="page-40-0"></span>**Quick Menu**

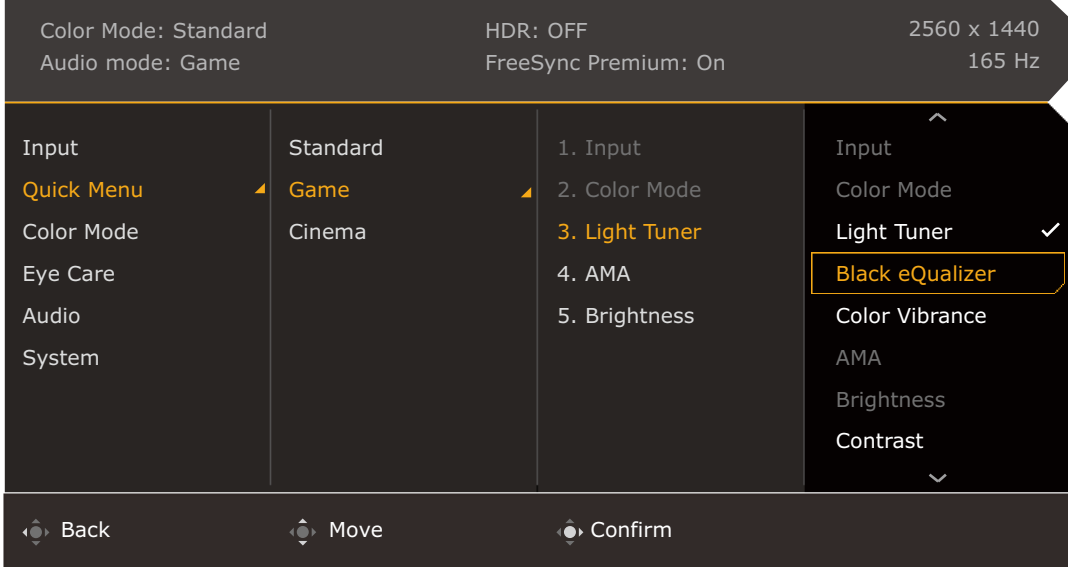

- 1. Press  $\left|\hat{\mathbf{\Theta}}\right|/\left|\hat{\mathbf{\Theta}}\right|$  to bring up the **Quick Menu.**
- 2. Select **Menu** from the **Quick Menu**.
- 3. Use  $\langle \hat{\bullet} \rangle$  or  $\langle \hat{\bullet} \rangle$  to select **Quick Menu.**
- 4. Select  $\langle \bullet \rangle$  to go to a sub menu, and then use  $\langle \bullet \rangle$  or  $\langle \bullet \rangle$  to select a menu item.
- 5. Use  $\bigcirc$  or  $\bigcirc$  to make adjustments, or use  $\bigcirc$  to make selection.
- 6. To return to the previous menu, select  $\mathbb{Q}$ .
- 7. To exit the menu, select  $\mathbf{Q}$ .

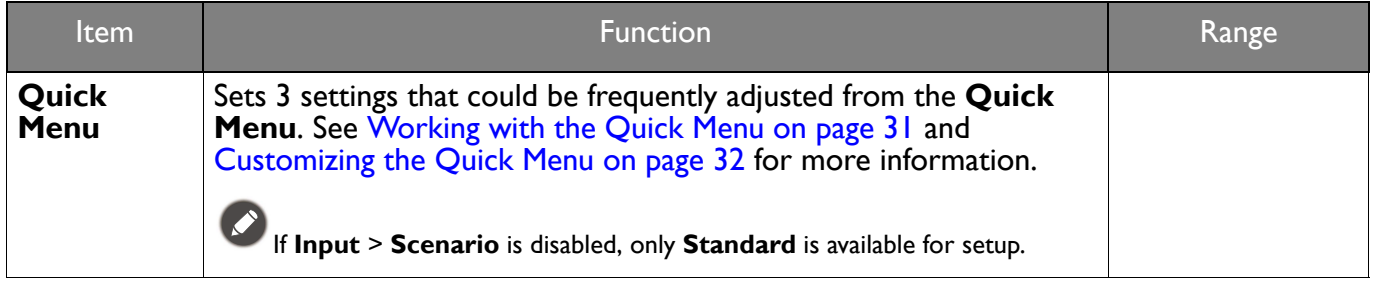

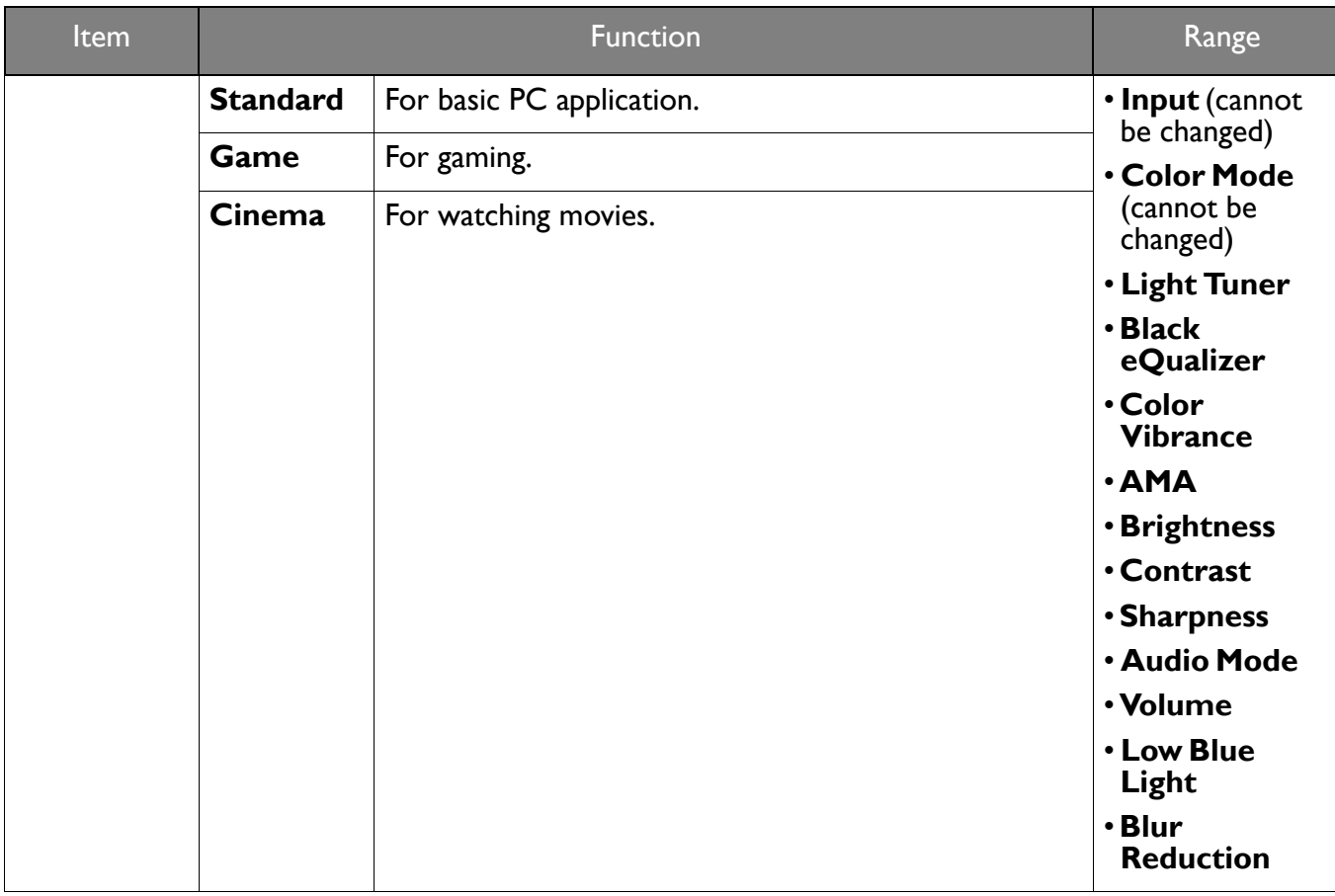

# <span id="page-42-1"></span><span id="page-42-0"></span>**Color Mode** menu

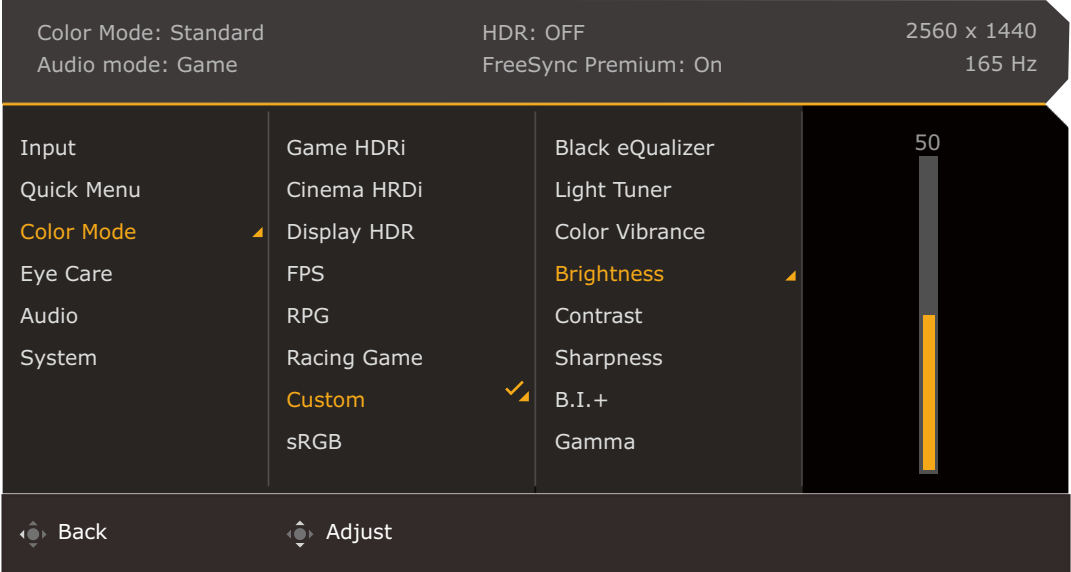

- 1. Press  $\left| \mathbf{Q} \right| / \left| \mathbf{Q} \right|$  to bring up the **Quick Menu.**
- 2. Select **Menu** from the **Quick Menu**.
- 3. Use  $\overrightarrow{Q}$  or  $\overrightarrow{Q}$  to select **Color Mode.**
- 4. Select  $\hat{Q}$  to go to a sub menu, and then use  $\hat{Q}$  or  $\hat{Q}$  to select a menu item.
- 5. Use  $\hat{\mathbb{Q}}$  or  $\hat{\mathbb{Q}}$  to make adjustments, or use  $\hat{\mathbb{Q}}$  to make selection.
- 6. To return to the previous menu, select  $\overline{\mathbb{O}}$ .
- 7. To exit the menu, select  $\overline{\mathbf{Q}}$ .

<span id="page-43-3"></span><span id="page-43-2"></span><span id="page-43-1"></span><span id="page-43-0"></span>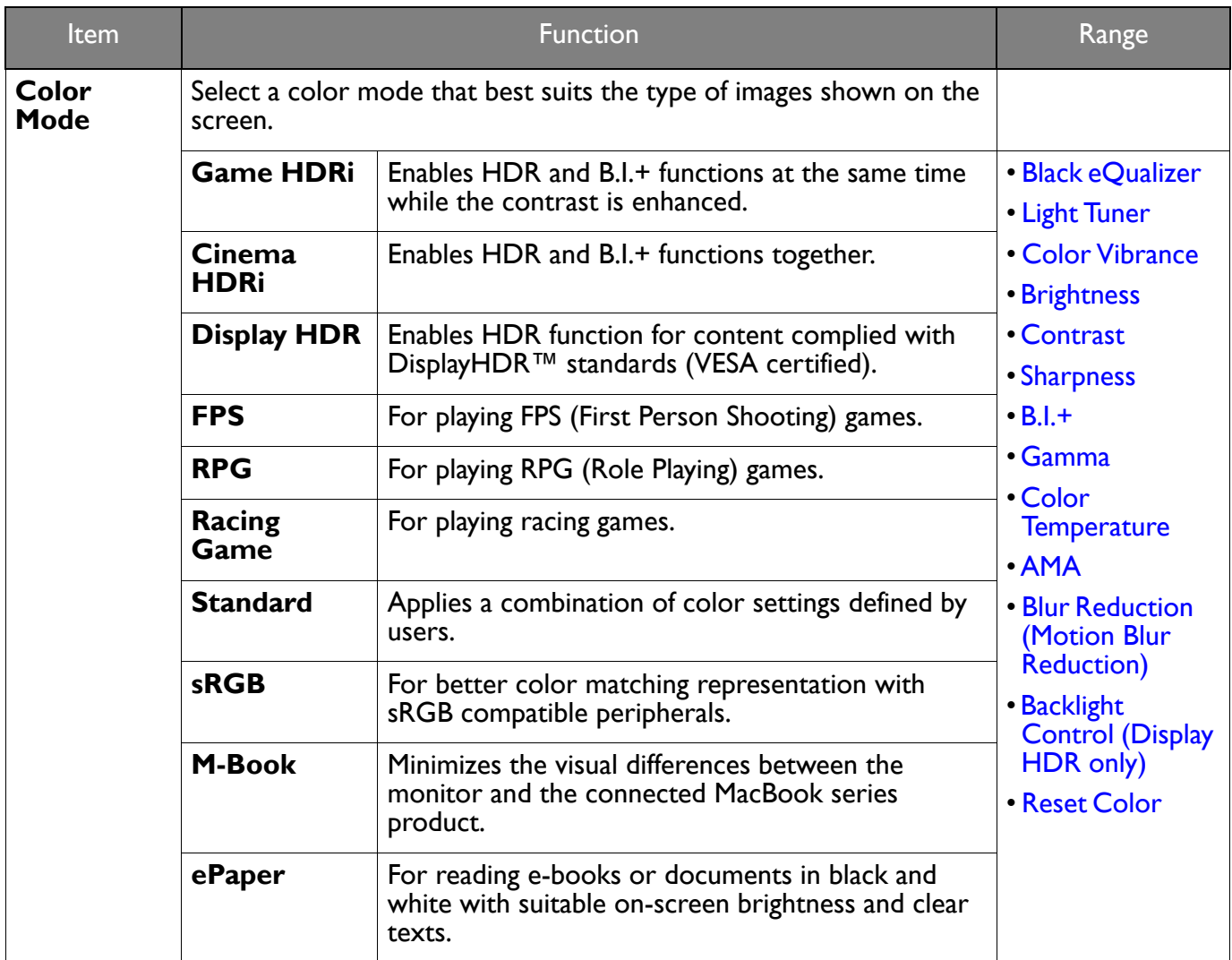

Available menu options may vary depending on the input sources, functions and settings. See Available [menu options to each Color Mode on page 33](#page-32-0) for more information.

<span id="page-43-10"></span><span id="page-43-9"></span><span id="page-43-8"></span><span id="page-43-7"></span><span id="page-43-6"></span><span id="page-43-5"></span><span id="page-43-4"></span>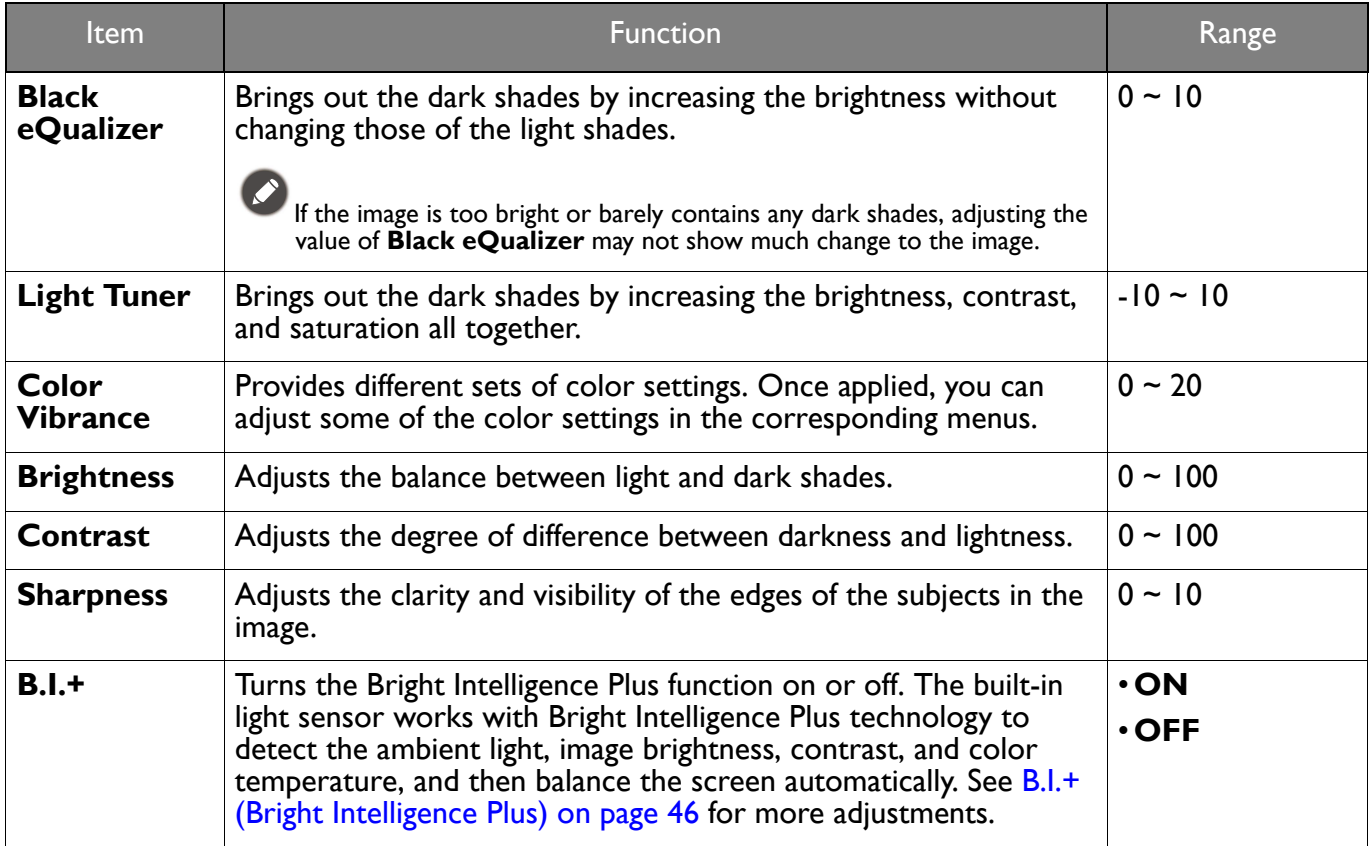

<span id="page-44-6"></span><span id="page-44-5"></span><span id="page-44-4"></span><span id="page-44-3"></span><span id="page-44-2"></span><span id="page-44-1"></span><span id="page-44-0"></span>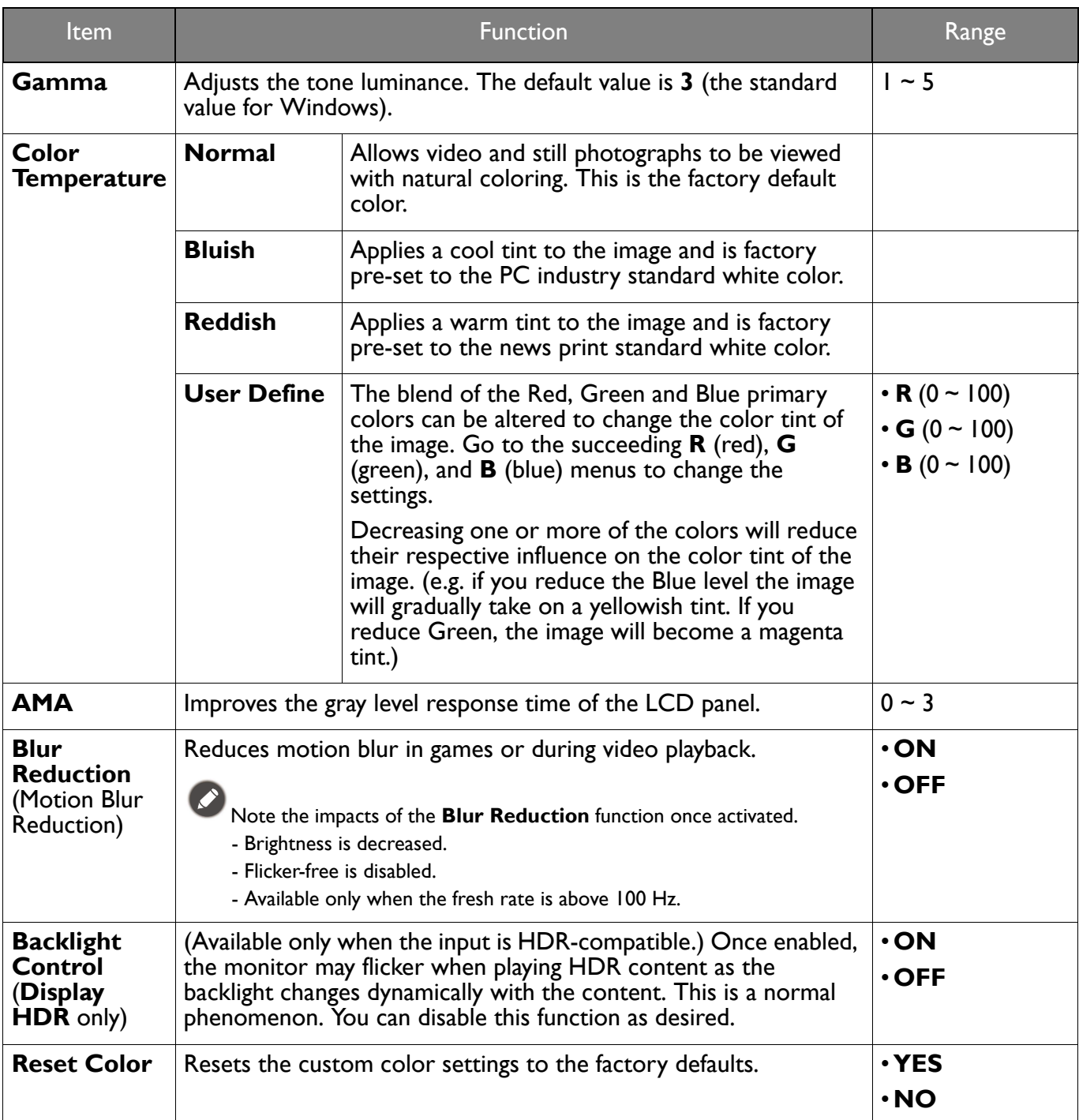

# <span id="page-45-2"></span><span id="page-45-0"></span>**Eye care** menu

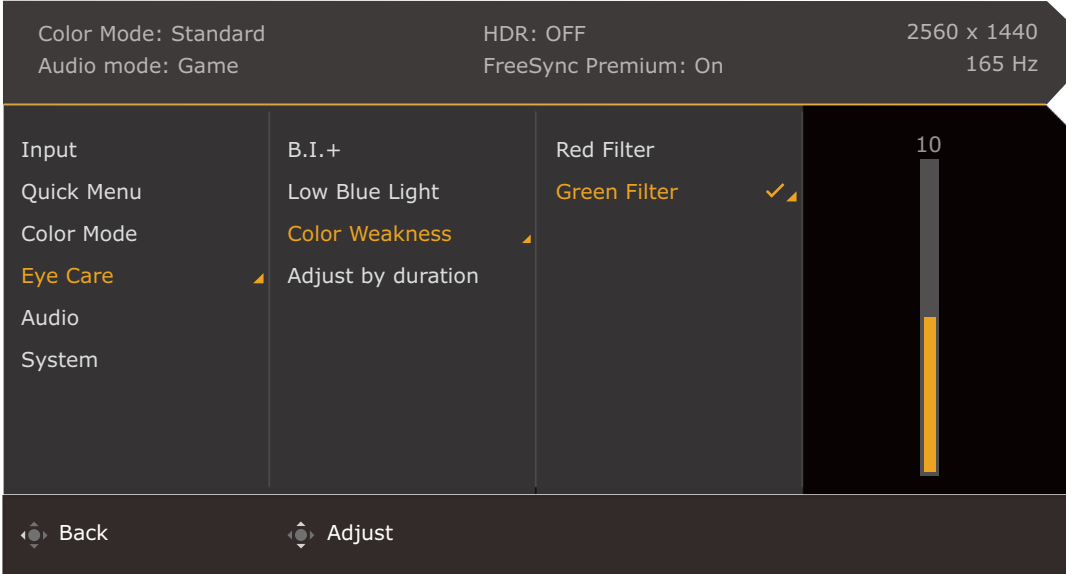

- 1. Press  $\left| \mathbf{Q} \right| / \left| \mathbf{Q} \right|$  to bring up the **Quick Menu.**
- 2. Select **Menu** from the **Quick Menu**.
- 3. Use  $\widehat{\mathbb{Q}}$  or  $\widehat{\mathbb{Q}}$  to select **Eye care.**
- 4. Select  $\hat{Q}$  to go to a sub menu, and then use  $\hat{Q}$  or  $\hat{Q}$  to select a menu item.
- 5. Use  $\bigcirc$  or  $\bigcirc$  to make adjustments, or use  $\bigcirc$  to make selection.
- 6. To return to the previous menu, select  $\overline{\mathbb{Q}}$ .
- 7. To exit the menu, select  $\mathbb{Q}^{\triangleright}$

<span id="page-45-3"></span><span id="page-45-1"></span>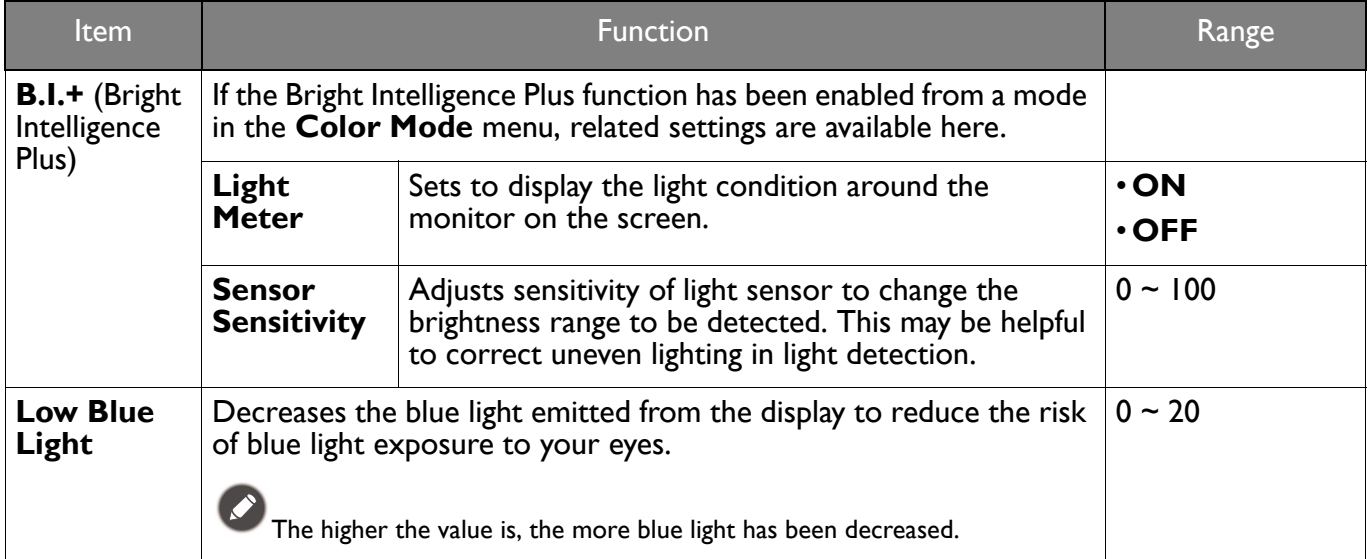

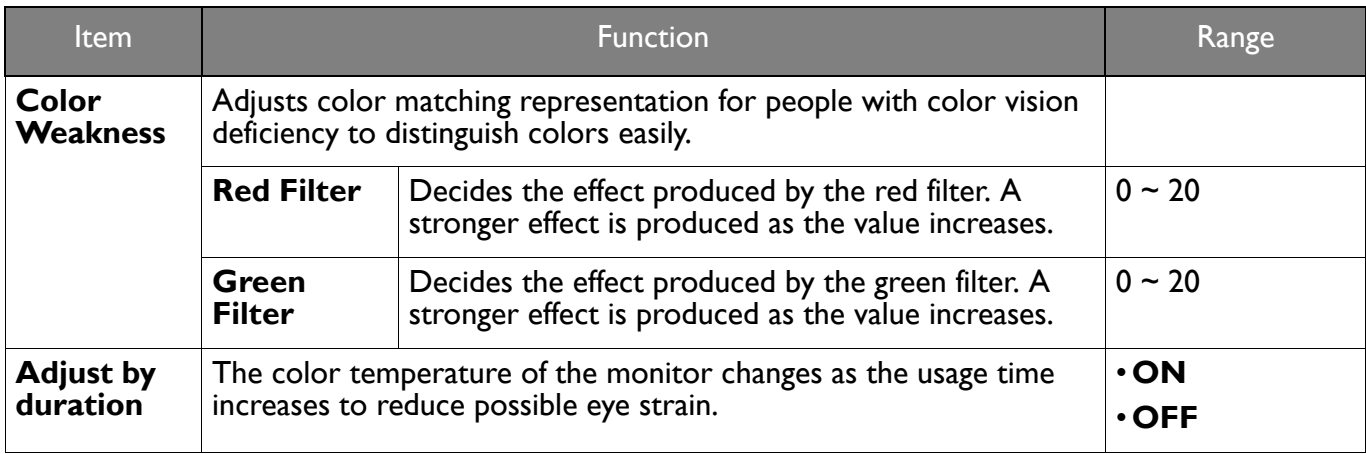

# <span id="page-47-3"></span><span id="page-47-1"></span>**Audio** menu

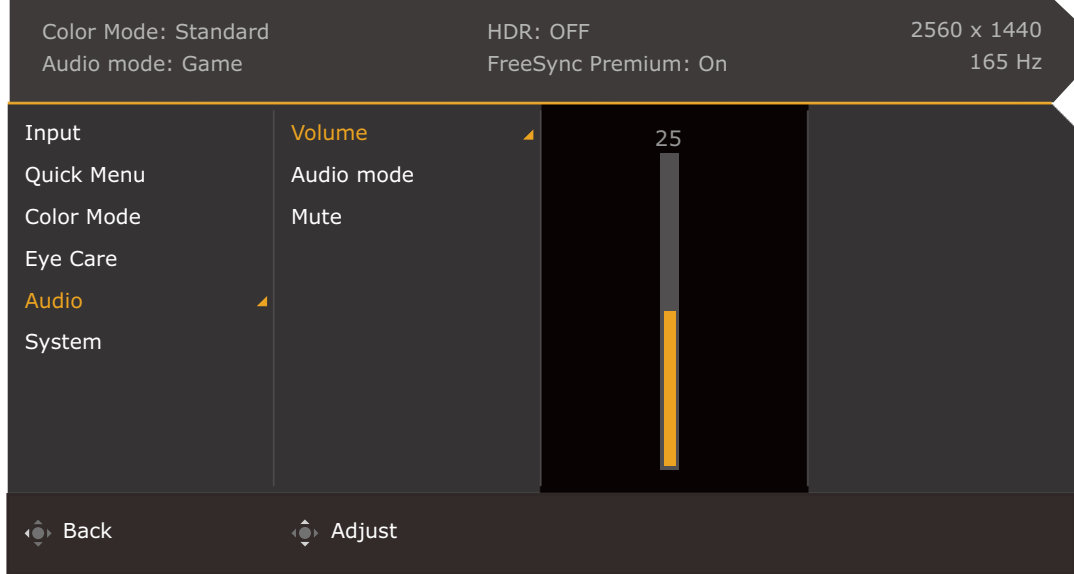

- 1. Press  $\left| \mathbf{Q} \right| / \left| \mathbf{Q} \right|$  to bring up the **Quick Menu.**
- 2. Select **Menu** from the **Quick Menu**.
- 3. Use  $\overrightarrow{Q}$  or  $\overrightarrow{Q}$  to select **Audio**.
- 4. Select  $\hat{Q}$  to go to a sub menu, and then use  $\hat{Q}$  or  $\hat{Q}$  to select a menu item.
- 5. Use  $\bigcirc$  or  $\bigcirc$  to make adjustments, or use  $\bigcirc$  to make selection.
- 6. To return to the previous menu, select  $\overline{\mathbb{Q}}$ .
- 7. To exit the menu, select  $\mathbf{Q}$ .

<span id="page-47-2"></span><span id="page-47-0"></span>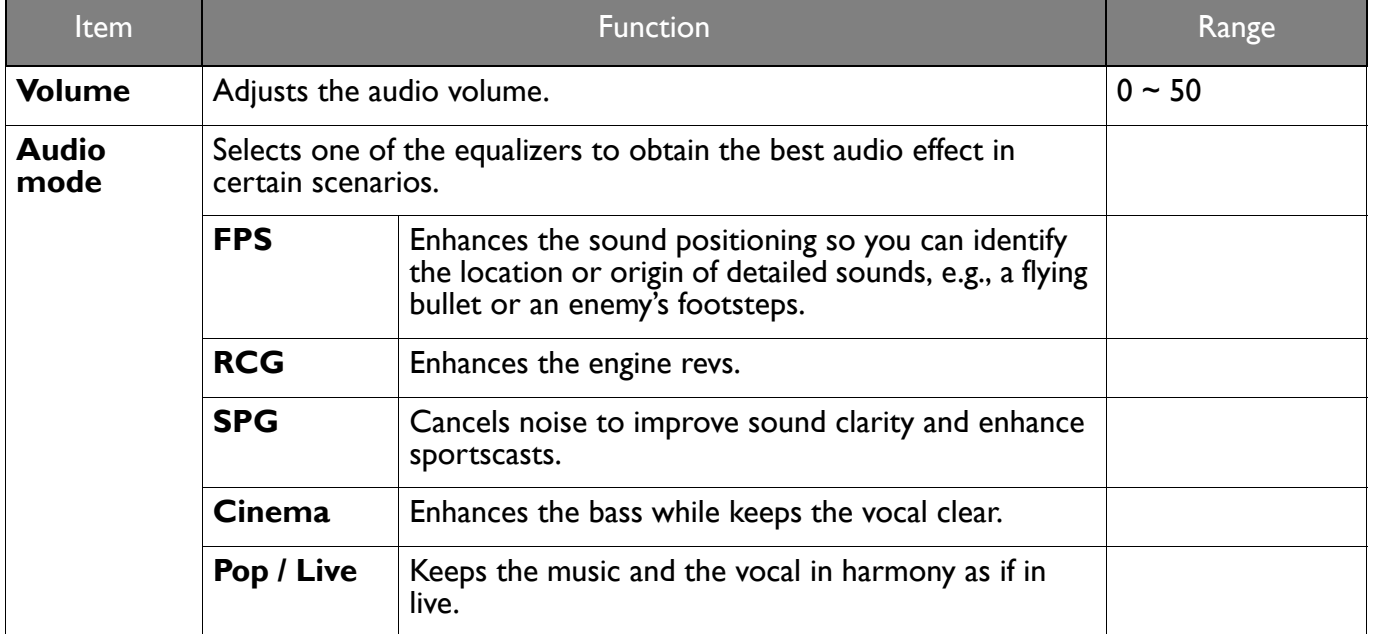

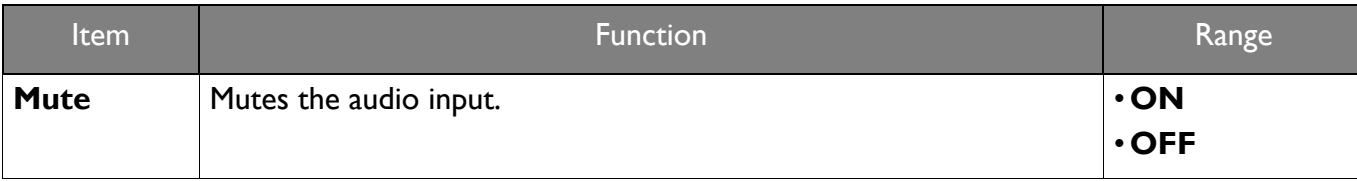

# <span id="page-49-1"></span><span id="page-49-0"></span>**System** menu

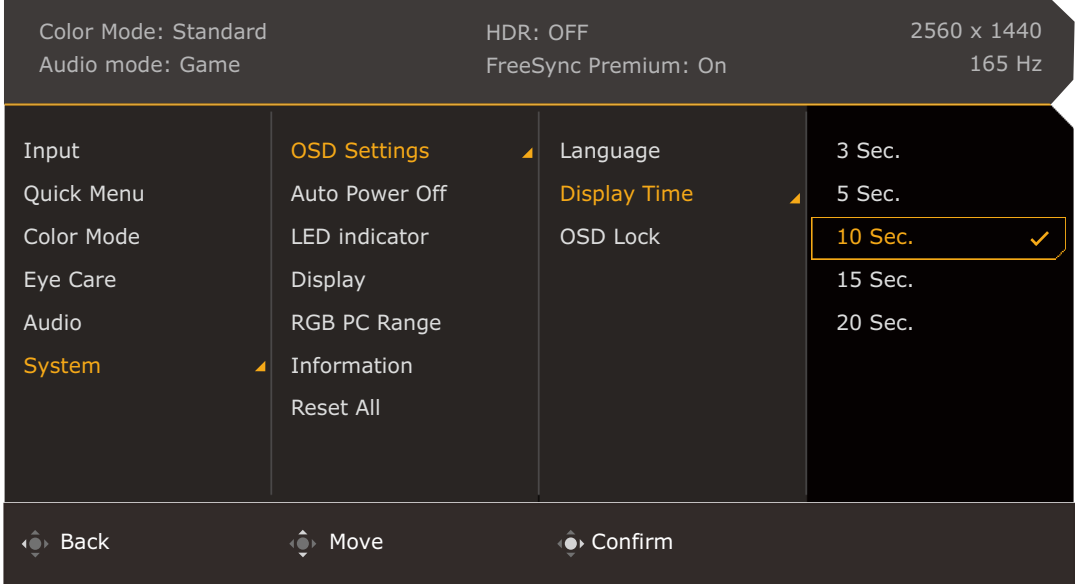

- 1. Press  $\left| \mathbf{Q} \right| / \left| \mathbf{Q} \right|$  to bring up the **Quick Menu.**
- 2. Select **Menu** from the **Quick Menu**.
- 3. Use  $\widehat{\mathbb{Q}}$  or  $\widehat{\mathbb{Q}}$  to select **System**.
- 4. Select  $\hat{Q}$  to go to a sub menu, and then use  $\hat{Q}$  or  $\hat{Q}$  to select a menu item.
- 5. Use  $\overline{\mathbb{Q}}$  or  $\overline{\mathbb{Q}}$  to make adjustments, or use  $\overline{\mathbb{Q}}$  to make selection.
- 6. To return to the previous menu, select  $\overline{\mathbb{Q}}$ .
- 7. To exit the menu, select  $\mathbf{Q}$

<span id="page-50-0"></span>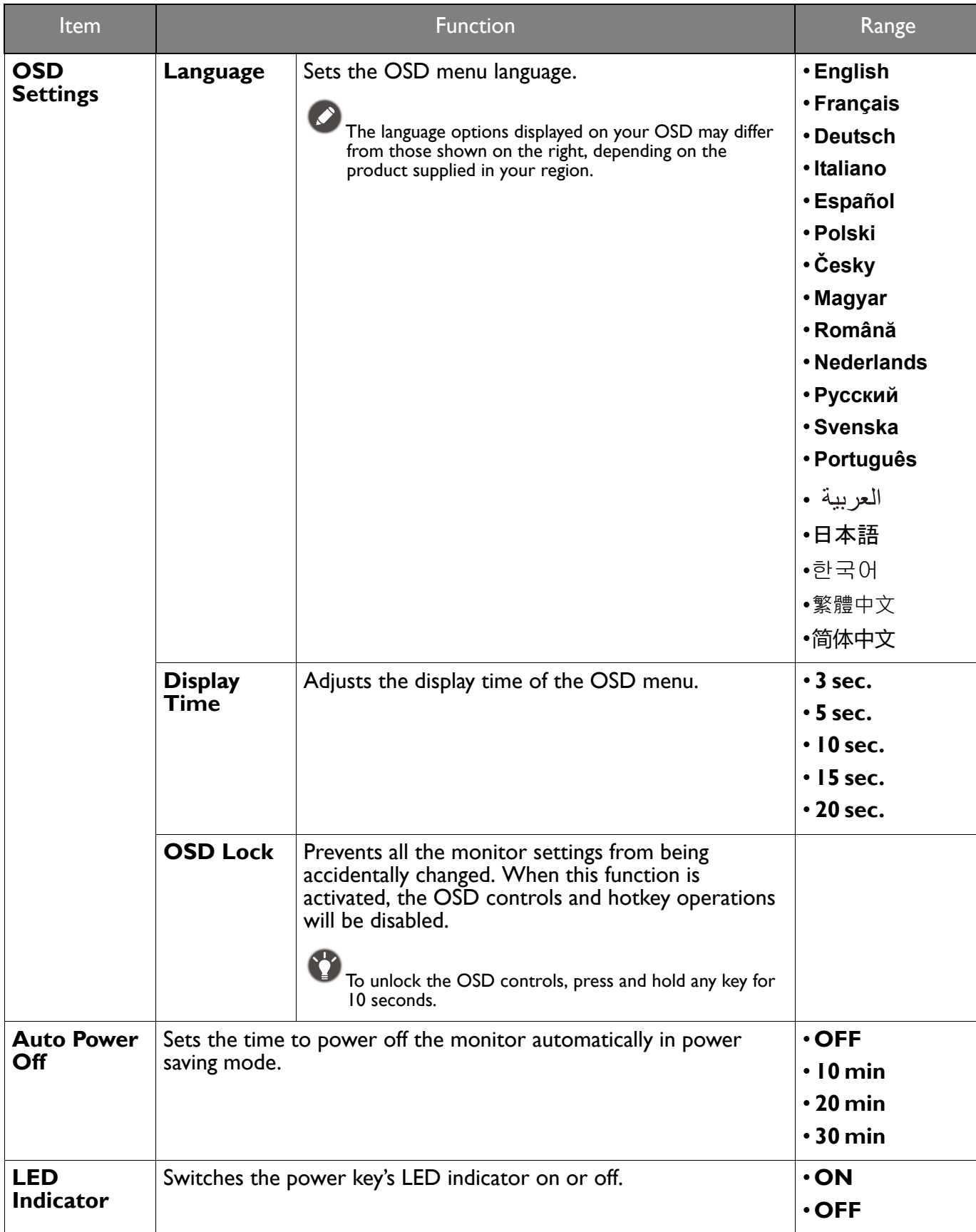

<span id="page-51-0"></span>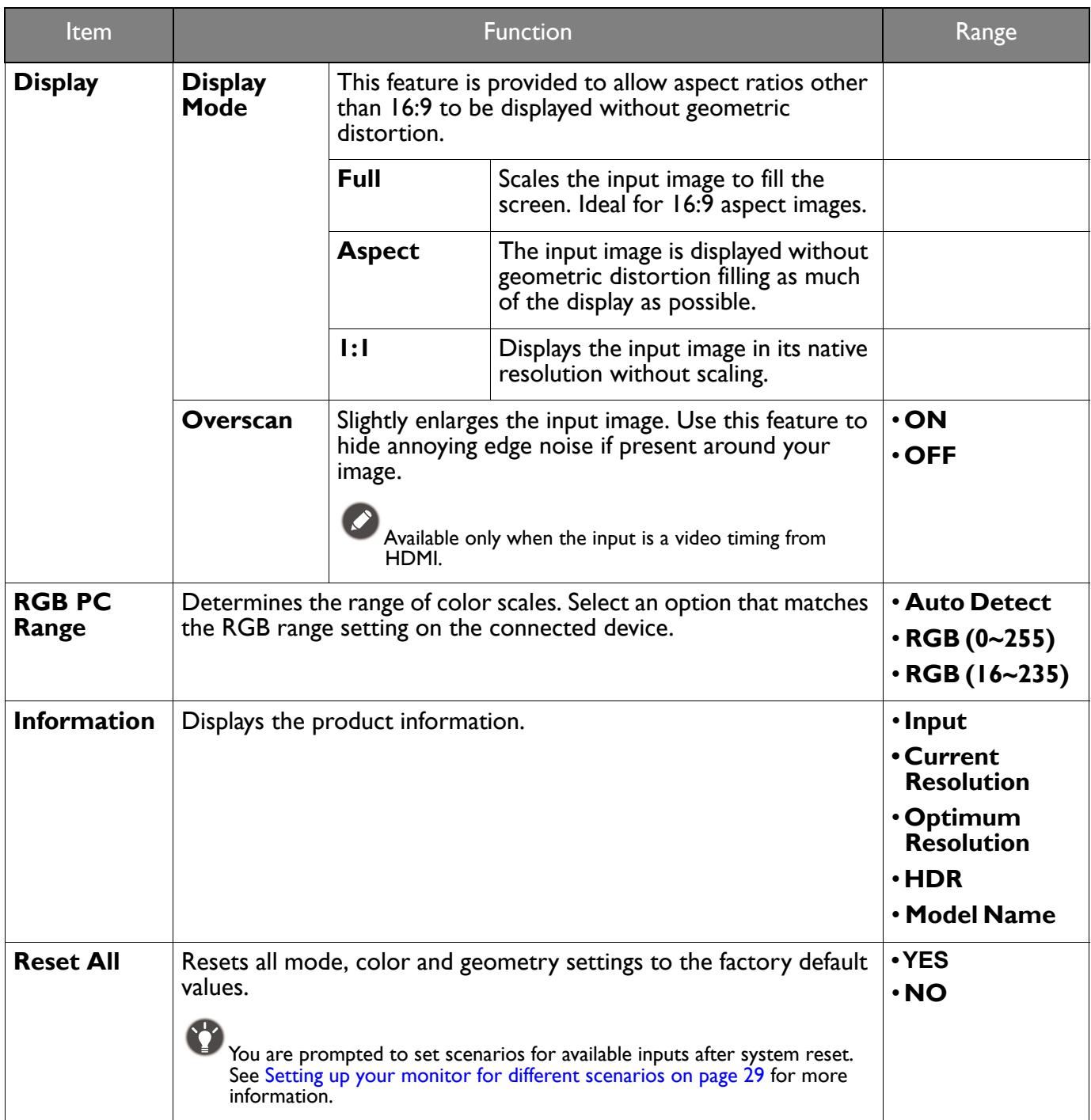

# <span id="page-52-0"></span>**Troubleshooting**

# <span id="page-52-1"></span>Frequently asked questions (FAQ)

### Imaging

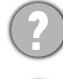

The image is blurred.

Download **Resolution file** from the website (see [Product support on page 3\)](#page-2-0). Refer to **"Adjusting the Screen Resolution"**. And then select the correct resolution, refresh rate and make adjustments based on these instructions.

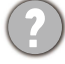

Does the blurring only occur at resolutions lower than the native (maximum) resolution?

Download **Resolution file** from the website (see [Product support on page 3](#page-2-0)). Refer to **"Adjusting the Screen Resolution"**. Select the native resolution.

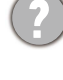

Pixel errors can be seen.

One of several pixels is permanently black, one or more pixels are permanently white, one or more pixels are permanently red, green, blue or another color.

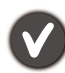

• Clean the LCD screen.

- Cycle power on-off.
- These are pixels that are permanently on or off and is a natural defect that occurs in LCD technology.

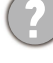

The image has a faulty coloration.

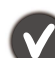

It has a yellow, blue or pink appearance.

Go to the selected color mode from **Color Mode**. Select **Reset Color**, and then choose **YES** to reset the color settings to the factory defaults.

If the image is still not correct and the OSD also has faulty coloration, this means one of the three primary colors is missing in the signal input. Now check the signal cable connectors. If any pin is bent or broken off, please contact your dealer to get necessary support.

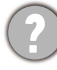

The image is distorted, flashes or flickers.

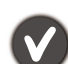

Download **Resolution file** from the website (see [Product support on page 3](#page-2-0)). Refer to **"Adjusting the Screen Resolution"**. And then select the correct resolution, refresh rate and make adjustments based on these instructions.

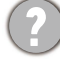

You are running the monitor at its native resolution, but the image is still distorted.

Images from different input sources may appear distorted or stretched on the monitor running at its native resolution. To have the optimal display performance of each type of input sources, you can use the **Display Mode** function to set a proper aspect ratio for the input sources. See [Display](#page-51-0)  [Mode on page 52](#page-51-0) for details.

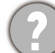

The image is displaced in one direction.

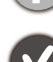

Download **Resolution file** from the website (see [Product support on page 3\)](#page-2-0). Refer to **"Adjusting the Screen Resolution"**. And then select the correct resolution, refresh rate and make adjustments based on these instructions.

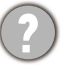

Faint shadow from the static image displayed is visible on the screen.

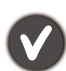

• Activate the power management function to let your computer and monitor go into a low power "sleep" mode when not actively in use.

• Use a screensaver to prevent the occurrence of image retention.

### Power LED indicator

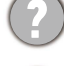

The LED indicator is white or orange.

- If the LED lights up in solid white, the monitor is powered on.
- If the LED is illuminated in white and there is a message **Out of Range** on the screen, this means you are using a display mode that this monitor does not support, please change the setting to one of the supported mode. Download **Resolution file** from the website (see [Product support on](#page-2-0)  [page 3](#page-2-0)). Refer to **"Adjusting the Screen Resolution"**. And then select the correct resolution, refresh rate and make adjustments based on these instructions.
- If the LED is illuminated in orange, the power management mode is active. Press any button on the computer keyboard or move the mouse. If that does not help, check the signal cable connectors. If any pin is bent or broken off, please contact your dealer to get necessary support.
- If the LED is off, check the power supply mains socket, the external power supply and the mains switch.

### OSD controls

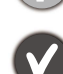

The OSD controls are inaccessible.

To unlock the OSD controls when it is preset to be locked, press and hold any key for 10 seconds.

### OSD messages

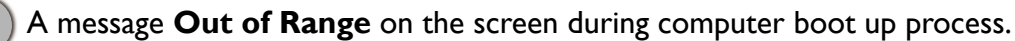

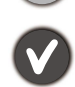

If there is a message **Out of Range** on the screen during computer boot up process, this means computer compatibility caused by operating system or graphic card. The system will adjust the refresh rate automatically. Just wait until the operating system is launched.

### Audio

No sound can be heard from the built-in speakers.

- Check whether the desired cable to input audio signals is properly connected. See Connect the [audio cable. on page 16](#page-15-0) for details.
- Increase the volume (volume may be muted or too low).
- Remove your headphone and/or external speakers. (If they are connected to the monitor, the built-in speakers are automatically muted.)

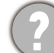

No sound can be heard from the connected external speakers.

- Remove your headphone (if the headphone is connected to the monitor).
- Check whether the headphone jack is properly connected.
- If the external speakers are USB-powered, check whether the USB connection is OK.
- Increase the volume (volume may be muted or too low) on the external speakers.

### Sensors

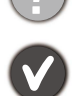

The light sensor of the monitor does not work well.

The light sensor is located at the front bottom of the monitor. Please check:

- If you have removed the sensor protection sticker.
- If the Bright Intelligence / Bright Intelligence Plus function has been turned on. Check **Color Mode** > a mode > **B.I.+** (Bright Intelligence Plus).
- If there are any obstacles in front of the sensor that keep the sensor from detecting the light properly.
- If there are any objects or clothing in bright colors in front of the sensor. Bright colors (especially white and fluorescent colors) reflect light and the sensor cannot detect the main light sources.

### **HDR**

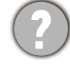

There is a message **HDR: Emulated** showing on the screen.

This means the input content is not HDR-compatible and the monitor is in HDR-emulated mode. Refer to [Working with HDR technology on page 35](#page-34-2) to check if a supported player, content, and the certified cable are used.

# <span id="page-54-0"></span>Need more help?

If your problems remain after checking this manual, please contact your place of purchase or visit the local website from<Support.BenQ.com> for more support and local customer service.